アイティ経営コンサルタント(株)

# タイムラインメーラー

# メール管理者手順書

メール管理者としてログインをする必要があります。別紙でお送りしておりますアカウント発行書のメインログ イン ID とパスワード及び各ページ URL をご参照の上、読み進めて下さい。

推奨ブラウザ:Firefox 最新版、IE10,11 なお、Chrome では動作が不安定になる場合がございます。

※Google Chrome と Chrome の拡張機能である、Norton Identity Protection(2013.2.0.18)は相性が悪いため、 ログイン画面で「問い合わせ中」の表示が出たまま、ログインできない場合があります。その場合は、Chrome から Norton Identity Protection を削除するか、他の推奨ブラウザをお使い下さい。

- 1. 貴社サイトへ一般会員 URL へのリンクを設置して下さい。 アカウント発行書の一般会員 URL(一般のお客様はこちらからログインします)に記載してあります URL を 貴社サイトに適切に配置して下さい。 ※配置方法がご不明の場合は、貴社サイト制作会社とご相談下さい。
- 2.メール管理者としてのログインとメニューの説明 以下の操作にはメール管理者としてログインする必要があります アカウント発行書のメール管理者 URL よりログインして下さい。

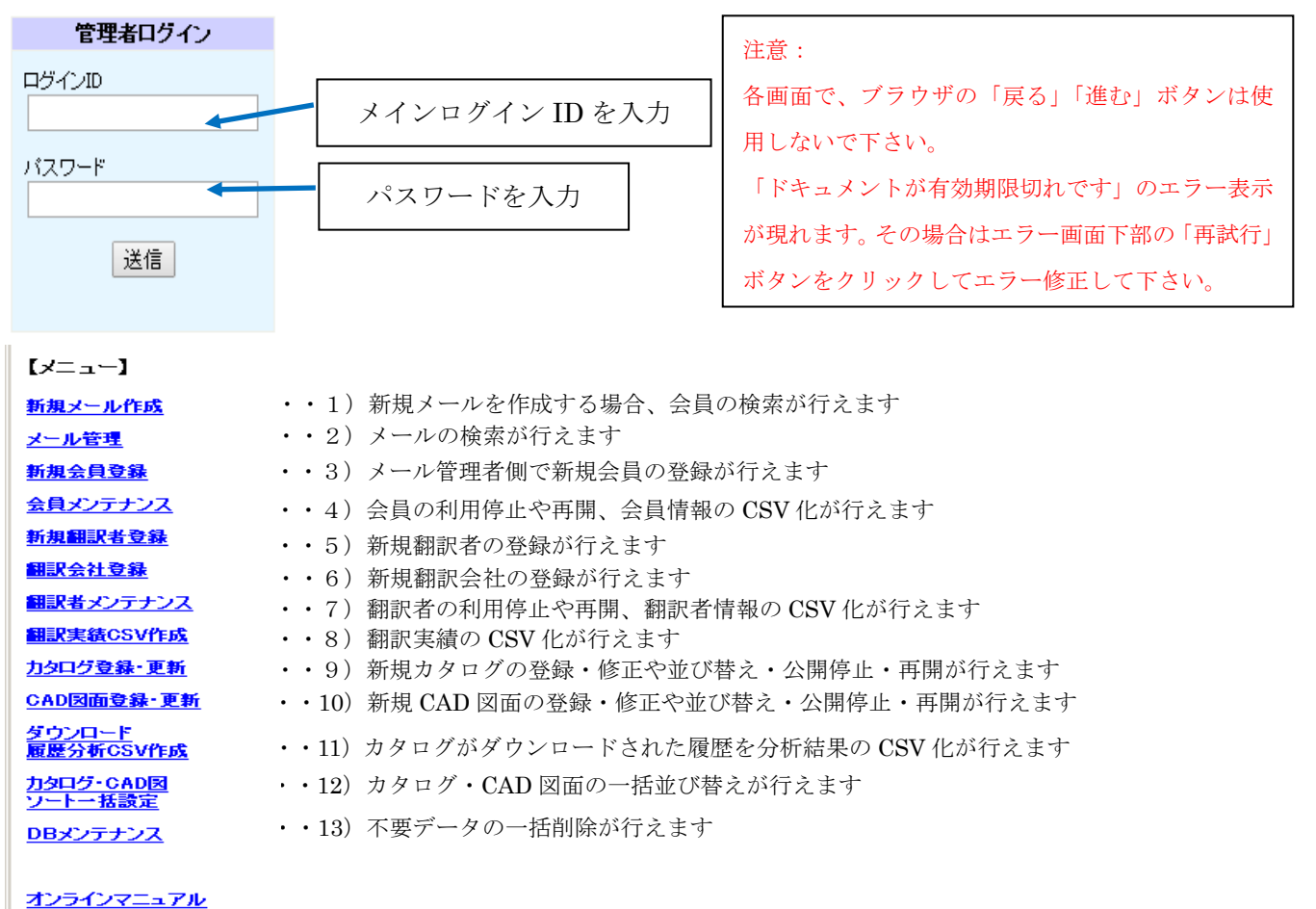

1)新規メール作成

「新規メール作成」をクリックすると下記の検索条件を設定する画面が表示します。

 「検索条件」より条件を選択します。さらに「メールアドレス」「ご氏名」などを適宜、 選択して検索条件の絞り込みも行えます。  $\Gamma$ 

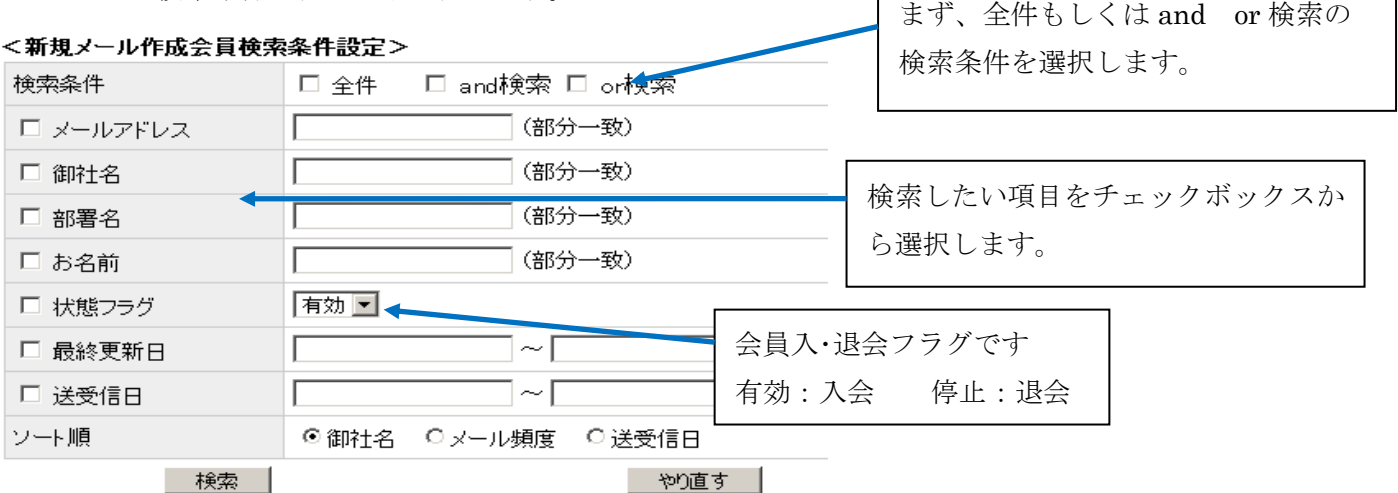

「検索」ボタンをクリックすると下記のように検索結果が表示されます。

#### <新規メール作成会員検索結果>

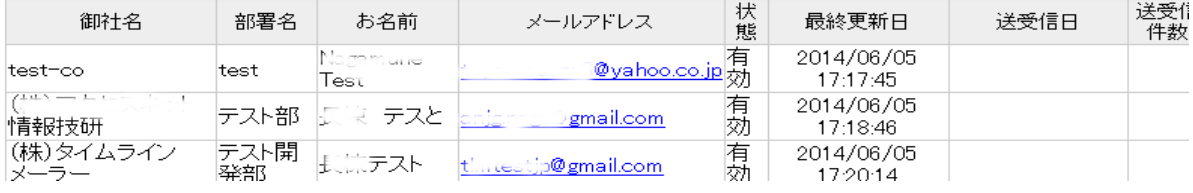

「メールアドレス」のリンクをクリックすると対象となる「メール一覧」が参照できます。

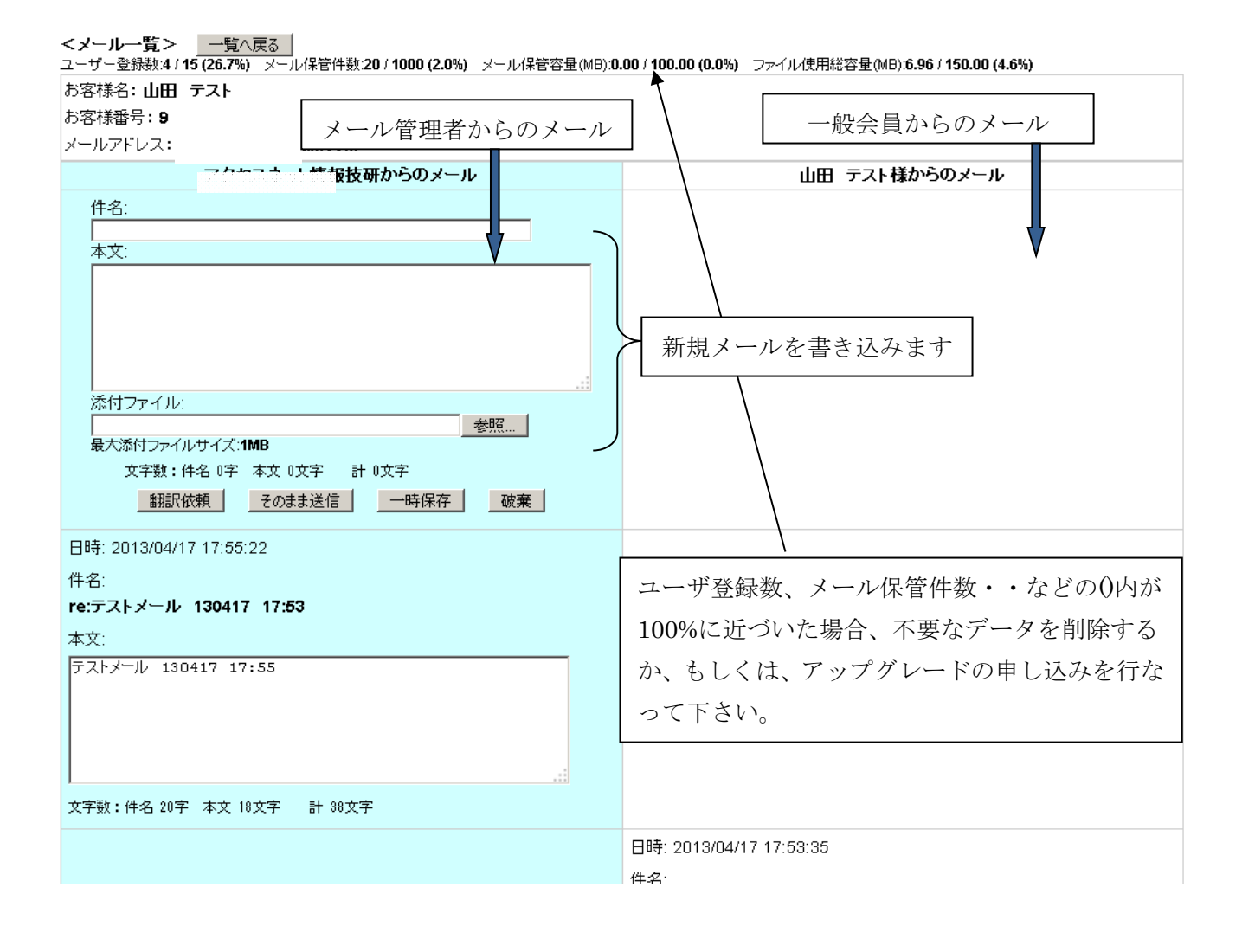

メール管理者から一般会員への「お知らせ(メッセージ)」表示機能

メール一覧の「(メール管理者名)から(一般会員名)様へのお知らせ」部分にメッセージを書き込む事で、一般会員 様に向けたメッセージ(お知らせ)を表示させることが出来ます。

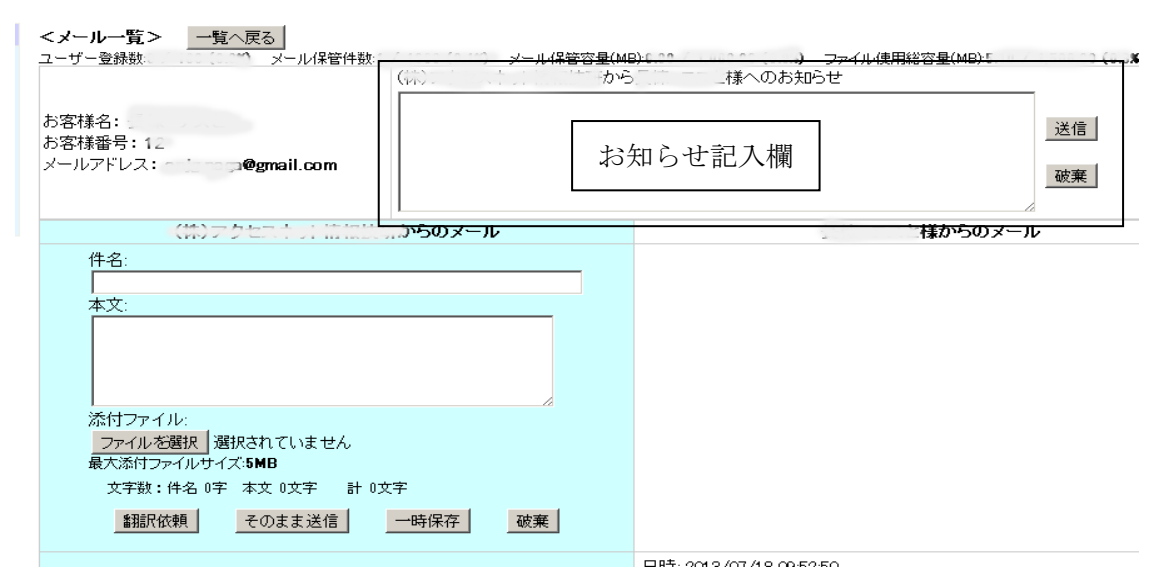

 「お知らせ記入欄」にお知らせを入力し、「お知らせ記入欄」右側の「送信」ボタンをクリックすることに より一般会員の「お知らせ欄」にお知らせを表示することができます。

また、「破棄」ボタンをクリックすることにより現在表示されている「お知らせ」を削除することができる。 ※各々の一般会員にお知らせを個別に送信する機能であり、一般会員全員に一斉配信するものではありません。

「既読にする」「再読する」機能

 既に読んだメールは「既読にする」ボタンをクリックすることで、本文を折りたたむことができ、スペース を有効に使うことが出来ます。再度、読みたい場合は、「再読する」ボタンをクリックすることで、いつでも 本文を表示し、内容を再確認することができます。

また、一般会員が読んだ場合(「既読」にした場合)のみ自社側メールに「既読にする」ボタンが表示される ので、一般会員がメールを読んだかどうかも確認することができます。同様に一般会員のメールを読んだ場 合(「既読」にした場合)には、一般会員側メールに「既読にする」ボタンが表示されるので、相手にメール を既読したことも伝えられます 。<br>33. 三

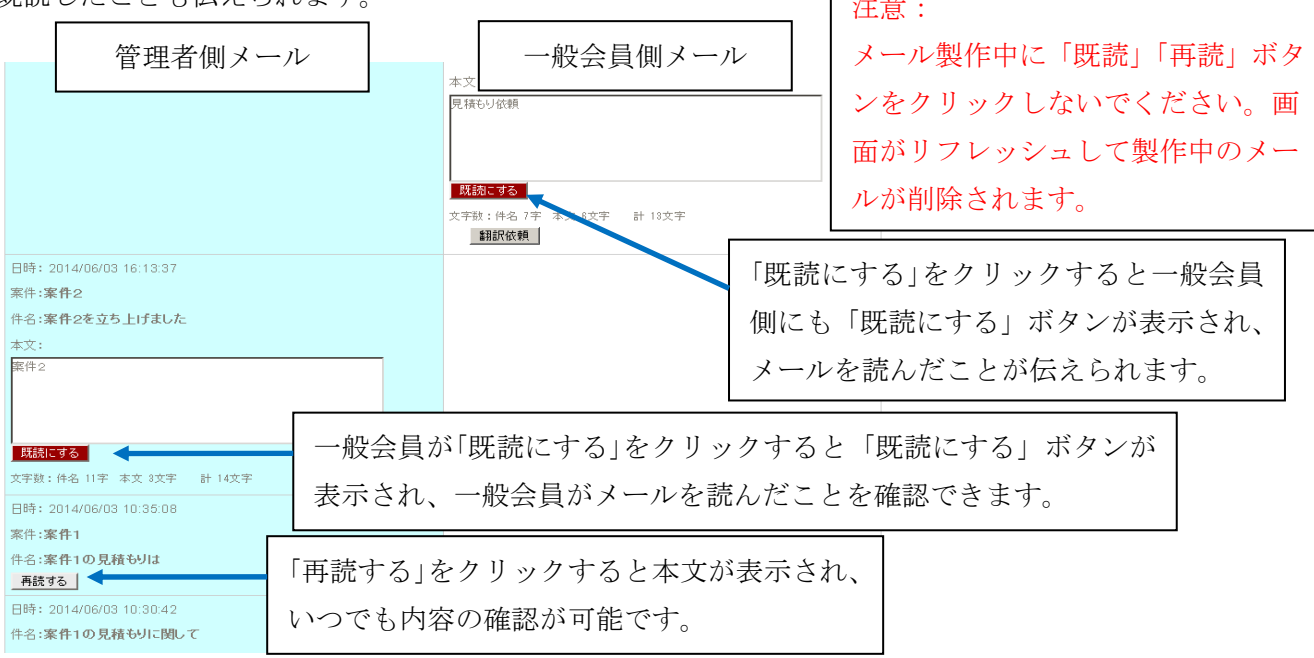

#### 2)メール管理

 「メール管理」をクリックすると下記の検索条件を設定する画面が表示します。 「お客様氏名」や「メールアドレス」などを適宜、選択して検索条件の絞り込みが行えます。

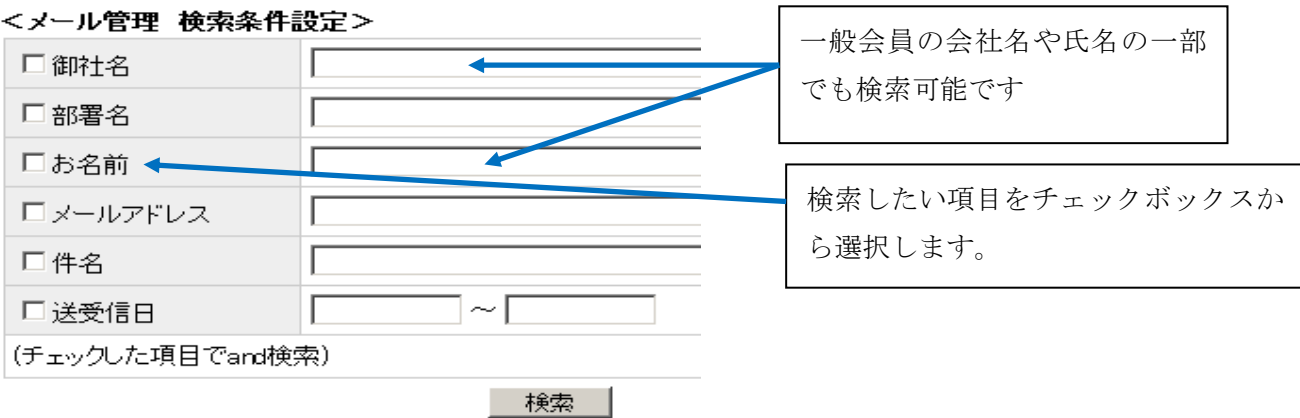

検索結果は、下記のように一覧として表示されます。

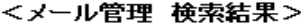

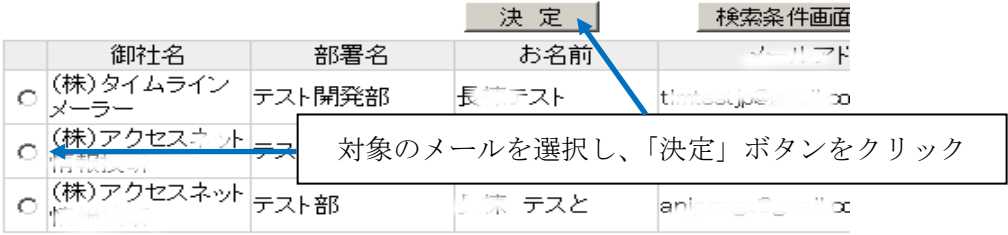

 ラジオボタンにて対象のメールを選択して、「決定」ボタンをクリックすると「メール一覧」の画面 が表示します。

 「メール一覧」からは、「直近の顧客選択機能」やそれぞれの一般会員に対して複数の案件が 管理できる「案件別の表示機能」を利用することもできます。

<メール一覧> [一<mark>覧へ戻る]</mark><br>ユーザー登録数:6 / 100 (6.0%) メール保管件数:23 / 1000 (2.3%) メール保管容量(MB):0.00 / 1,000.00 (0.0%) ファイル使用総容量(M

メール表示期間 2014/05

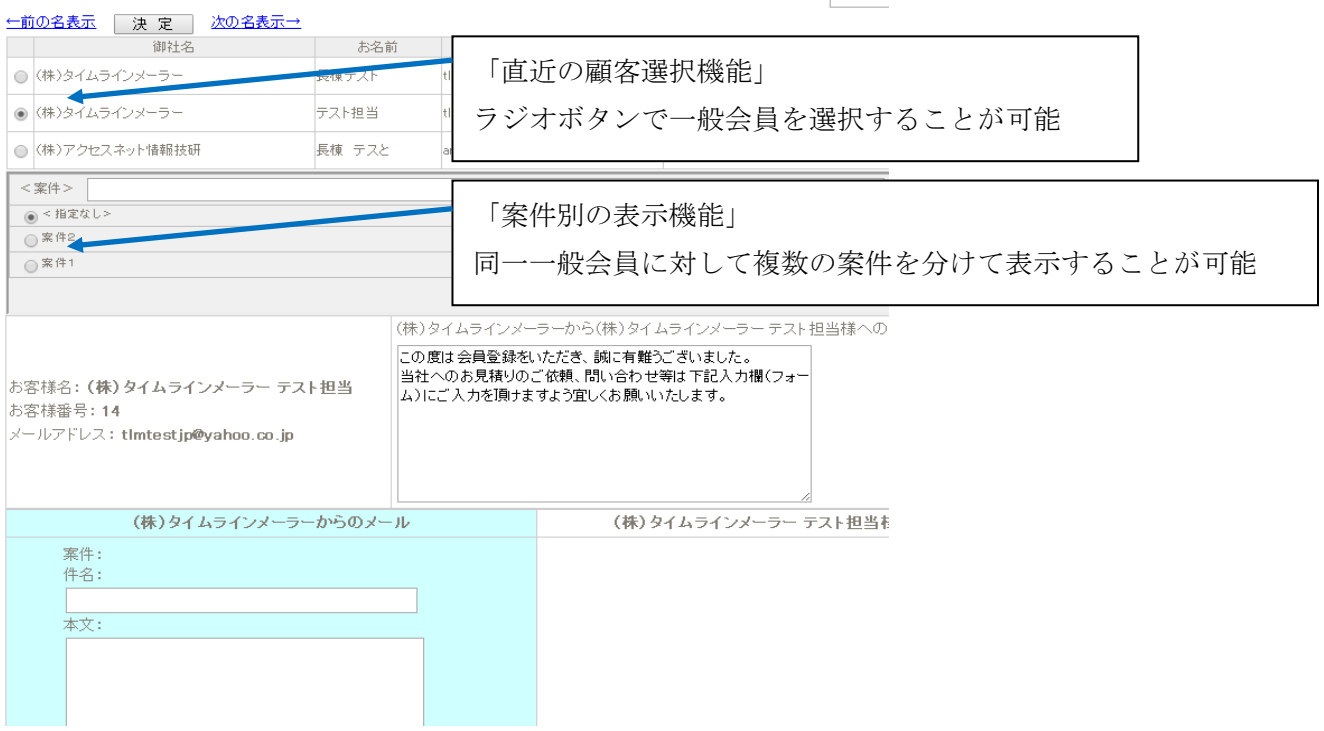

「直近の顧客選択」機能

 現在、表示している一般会員から他の会員のメールをクリックにて簡単に表示する機能です。 直近で連絡を取った一般会員が時系列的に表示されます。

 「←前の名表示」と「次の名表示→」のリンクにて一般会員の表示を切り替えることができます。 ラジオボタンにて対象となるメールを選択し、「決定」ボタンをクリックすれば、直接、対象メール 一覧が表示されます。

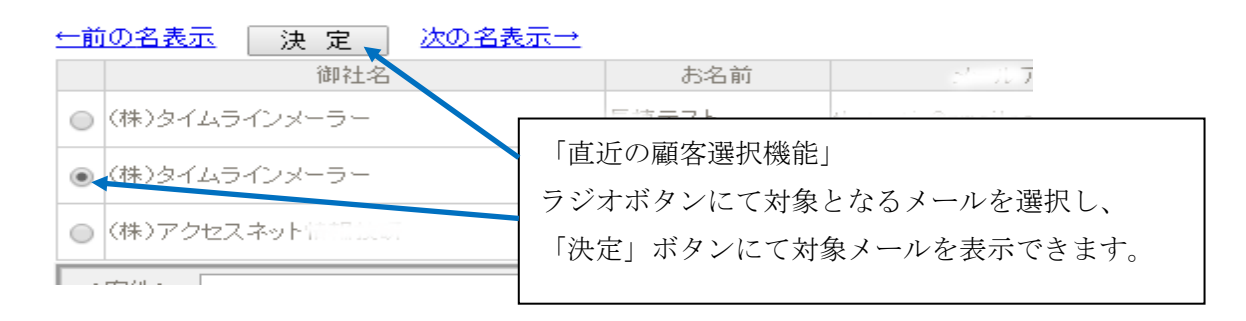

「案件別の表示」機能

 一人の顧客(一般会員)に対して、複数の案件が発生した場合、案件ごとにスレッドを立ち上げることが 出来ます。

新規の案件が発生した場合、<案件>欄に案件名を入力して「新規作成」ボタンをクリックすることで 案件が追加されます。それぞれの案件に対して別々のスレッドが立ち上がるため、メールの中から対象 の案件を探し出す手間も省けます。

対象の案件名を選択するには対象となる案件名のラジオボタンにて選択すると画面が切り替わります。 また、不要になった案件名は削除することも可能ですが、削除された案件名のメールは<指定なし>に 分類され、削除されることはありません。

なお、<指定なし>を選択すれば、対象となる一般会員とのメールが全て表示されます。

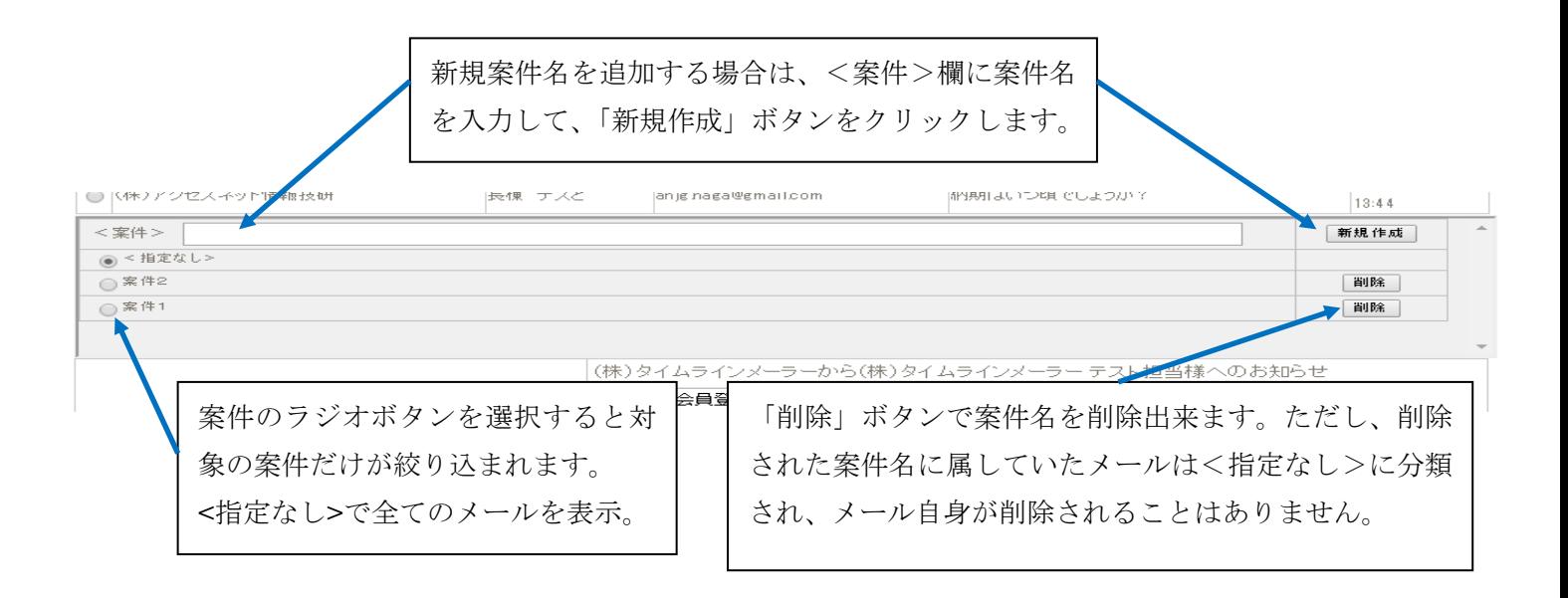

#### 3)新規会員登録

 「新規会員登録」をクリックすると下記の言語を選択する画面が表示します。決定後は変更出来ません のでお客様のご使用になる言語を慎重に選択して下さい。

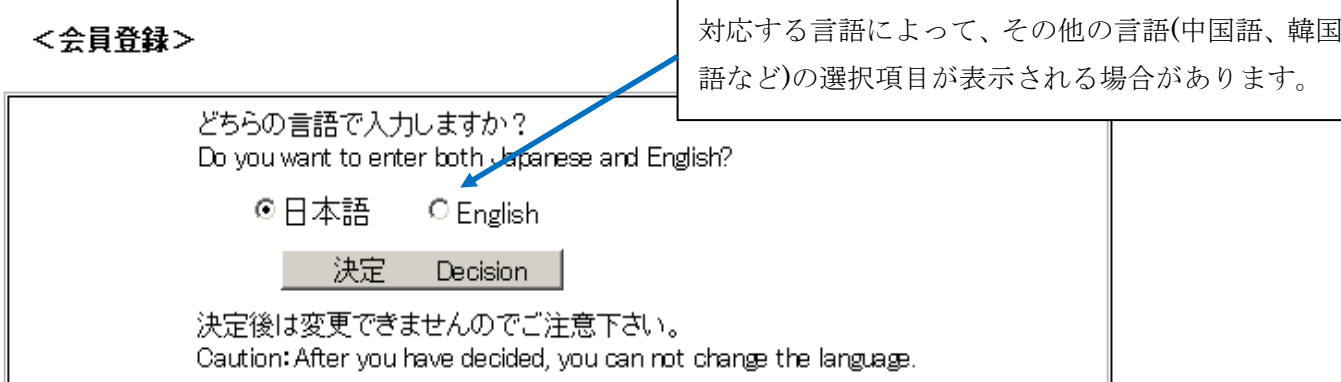

 「決定」ボタンをクリックするとお客様情報を入力する画面が表示します。 お客様情報を入力後、「確認画面」→確認画面の「送信」ボタンをクリックするとデータベースに 登録されます。※お客様メールアドレス宛に「確認メール」が送信されますので、事前にお客様に 登録承認を得て下さい。

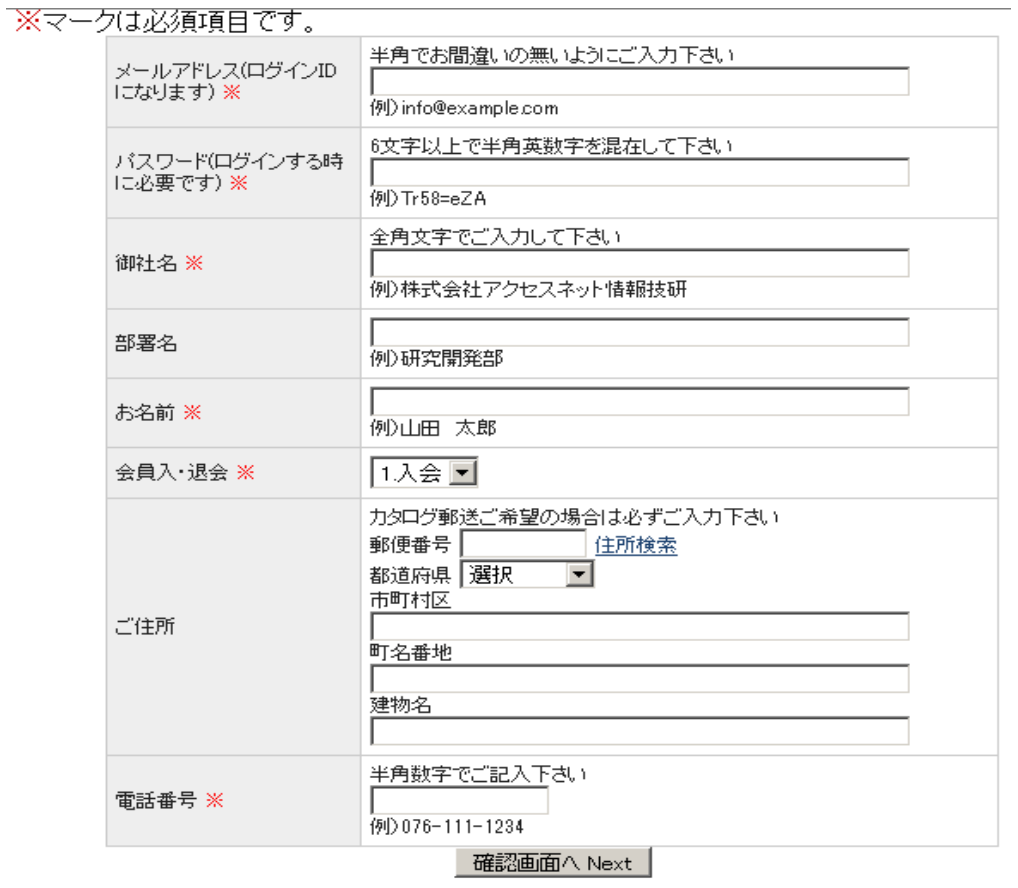

※オプションにより登録項目が異なる場合があります。

4)会員メンテナンス

 「会員メンテナンス」は、既に登録したお客様の削除や再度、会員として登録を復元することが できます。※お客様削除は慎重に行なって下さい。

「会員メンテナンス」をクリックすると下記の検索条件を設定する画面が表示します。 「検索条件」より条件を選択します。さらに「メールアドレス」「ご氏名」などを適宜、 選択して検索条件の絞り込みも行えます。

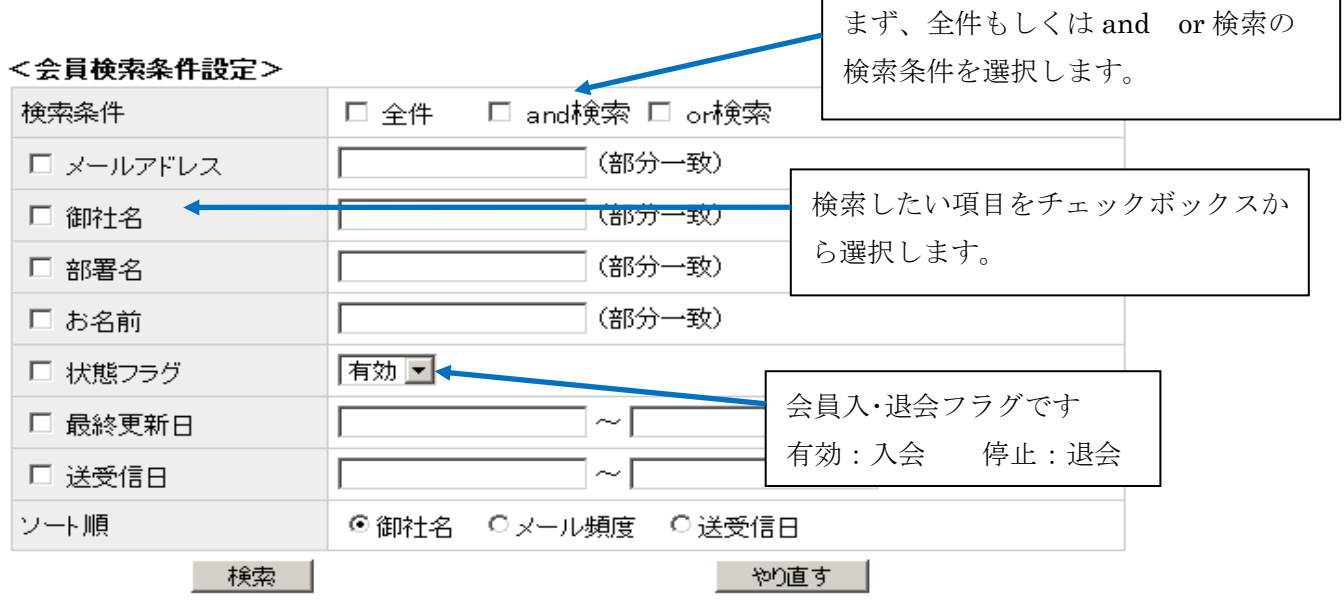

 $\Gamma$ 

対象のお客様の「状態」欄のコンボボックスを開く事により「有効(WEB 会員登録)」

「停止(WEB 会員を非会員状態にする)」事ができます。「状態」を変更した場合は、「状態の更新」 ボタンをクリックすることによってデータベースに反映されます。

また、対象のメールアドレスをクリックすると対象のお客様の「メール一覧」を表示します。

「CSV の作成」ボタンにてお客様一覧を CSV ファイルとして出力することができます。

<会員検索結果>

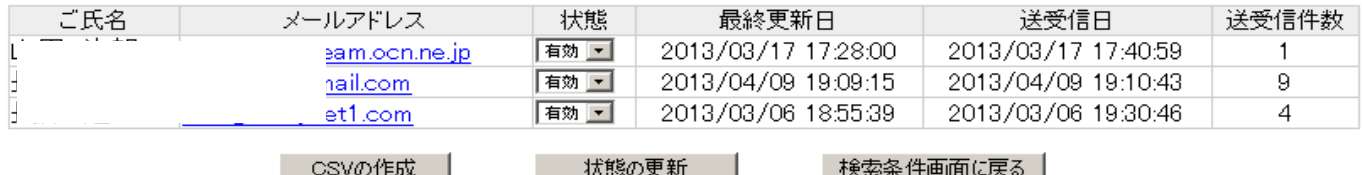

#### 5)新規翻訳者登録

「新規翻訳者登録」をクリックすると下記の翻訳者登録画面を表示します。翻訳者情報を入力後、

「確認画面」→確認画面の「送信」ボタンをクリックするとデータベースに登録されます。

※翻訳者メールアドレス宛に「確認メール」が送信されますので、事前に翻訳者に登録承認を得て下さい。

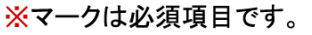

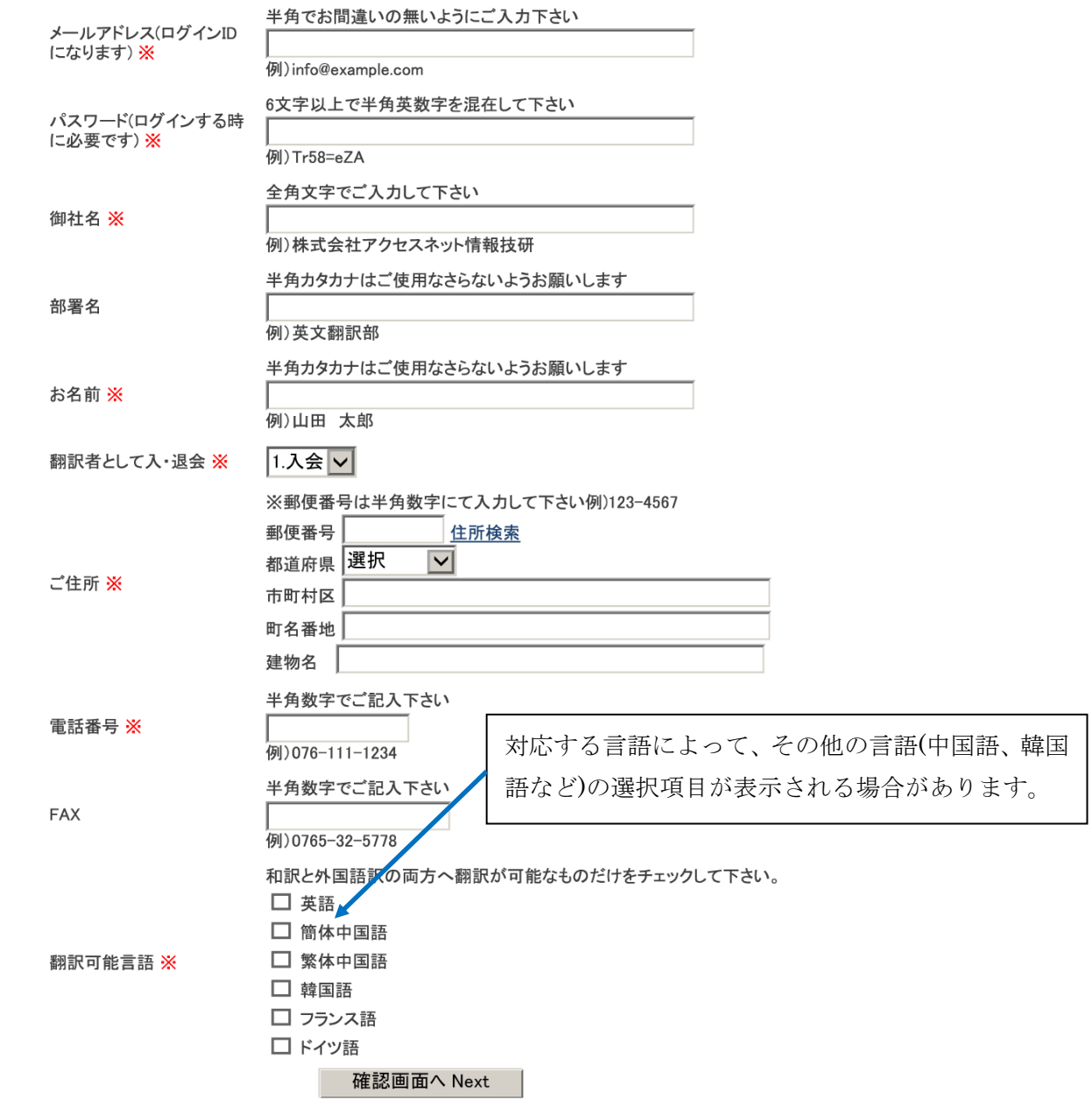

※オプションにより登録項目が異なる場合があります。

6)新規翻訳会社の登録

 前もって翻訳会社(Gengo)に会員登録を行なっていらっしゃるメール管理者様専用機能です。 ※14.07.25 現在、翻訳会社として直接翻訳依頼が行えるのは Gengo に限定しております。 翻訳会社は「Gengo」を選択してください。

Gengo 会員登録された際に取得した Public Key、PrivateKey をご準備ください。

 翻訳を希望する言語にチェックを入れて、ID は、一意(翻訳会社の他の ID と重複しないような)に決まる ID を設定してください(※メールアドレスである必要はありません、重複しない任意の ID で結構です) 名称は、分かりやすい説明文として登録して下さい。

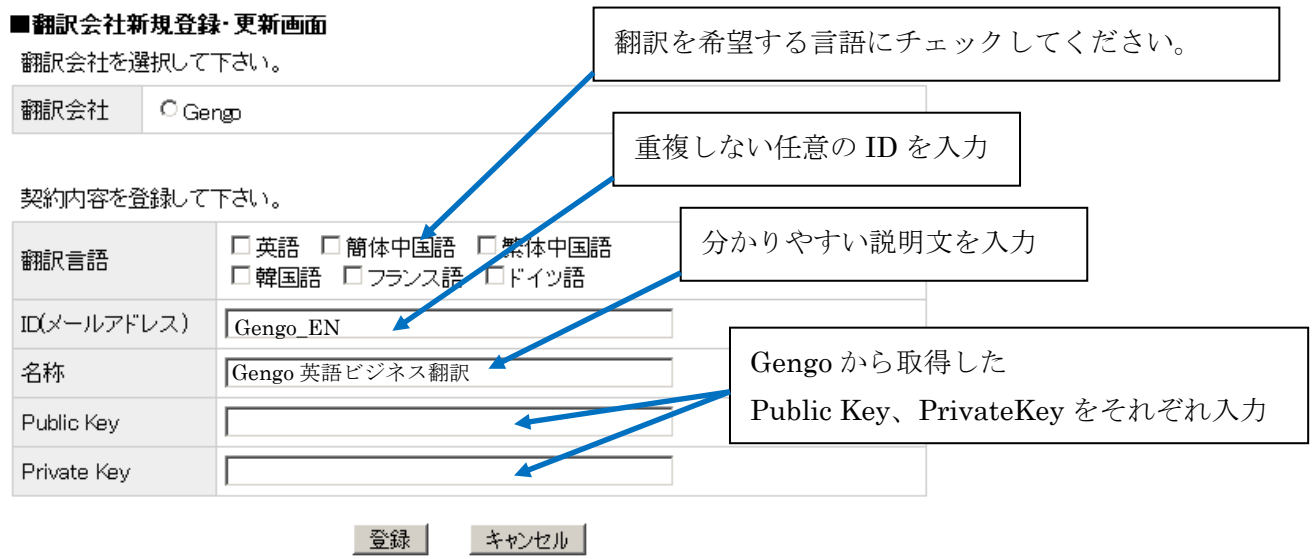

7)翻訳者メンテナンス

 「翻訳者メンテナンス」は、既に登録した翻訳者を削除や再度、翻訳者として登録を復元することが できます。※翻訳者削除は慎重に行なって下さい。

「翻訳者メンテナンス」をクリックすると下記の検索条件を設定する画面が表示します。 「検索条件」より条件を選択します。さらに「メールアドレス」「ご氏名」などを適宜、 選択して検索条件の絞り込みも行えます。  $\Gamma$ 

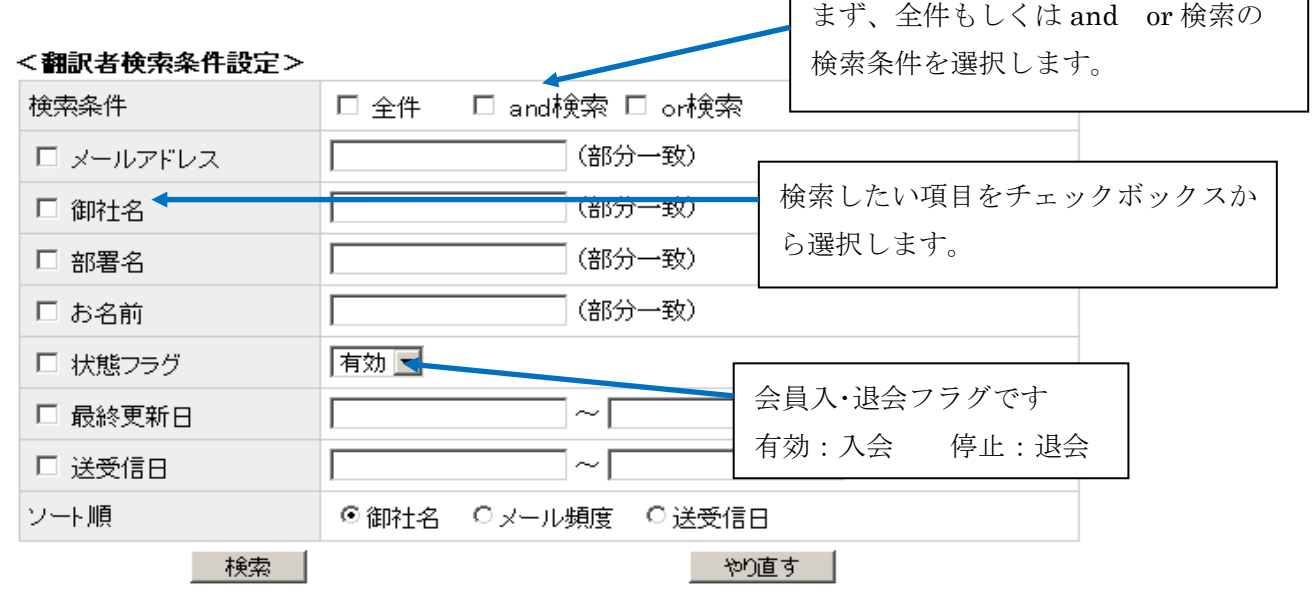

٦

対象の翻訳者の「状態」欄のコンボボックスを開く事により「有効(翻訳者登録)」

「停止(翻訳者を停止状態)」にできます。「状態」を変更した場合は、「状態の更新」

ボタンをクリックすることによってデータベースに反映されます。

また、対象のメールアドレスをクリックすると対象の翻訳者の「翻訳者情報」を表示します。

「CSV の作成」ボタンにて翻訳者一覧を CSV ファイルとして出力することができます。

<翻訳者検索結果>

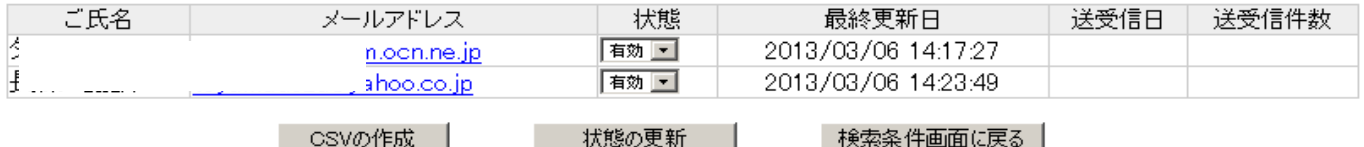

#### 8)翻訳実績 CSV 作成

 「翻訳実績 CSV 作成」は、翻訳された実績(翻訳した日時や文字数など)一覧を作成します。 対象となる「検索期間」を yyyymmdd 形式にて、「翻訳者検索条件」のいずれかを指定後、 「ログイン ID」や「氏名」などを適宜、選択して検索条件の絞り込みも行えます。

#### ■翻訳実績CSV作成ツール

作成したい翻訳者を絞り込みます。

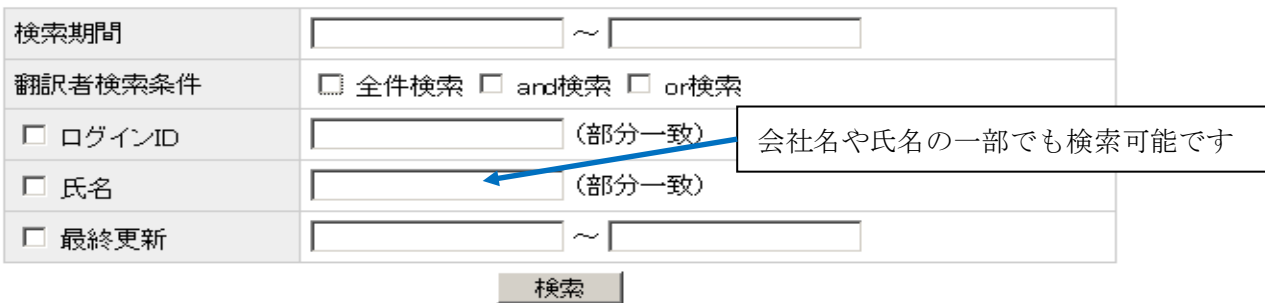

 「検索」ボタンをクリックすると下記のような一覧が表示されます。 「翻訳実績 CSV の作成」にて CSV ファイルとして出力することができます。 これらの管理表にて翻訳金額算出などの資料として利用することができます。

#### ■翻訳実績

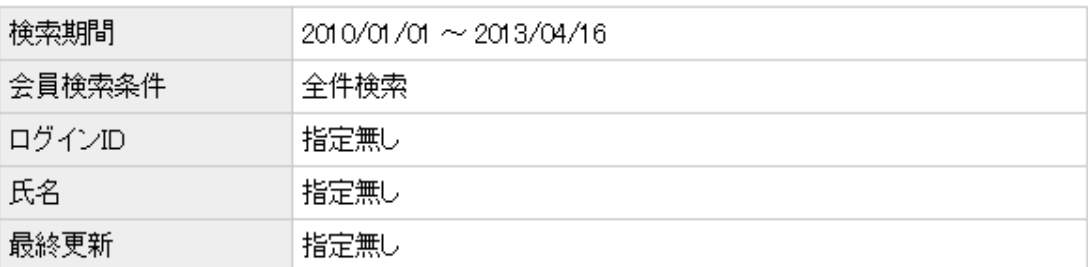

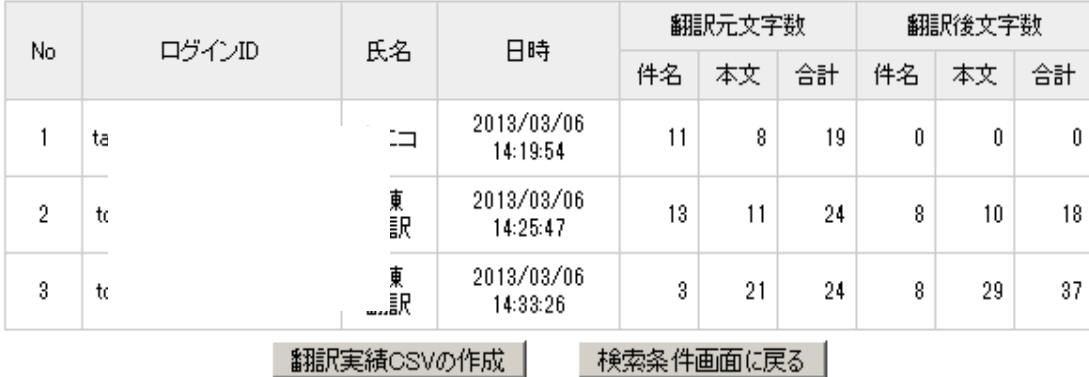

以上、 (業務支援・翻訳支援) タイムラインメーラーのメール管理機能の説明となります。

引き続き、カタログ管理機能、DB メンテナンス機能の説明を行います。

#### 9)カタログ登録・更新

「カタログ登録・更新」は、日本語、中文、英文それぞれのカタログ情報とカタログ画像(jpg、pdf、圧縮 形式など)が登録・更新できます。「カタログ登録・更新」をクリックすると下記のような画面が表示されます。

①「カタログ新規登録」する場合は、「カタログ新規登録」リンクをクリックします。

### ■カタログ登録・更新画面 カタログ新規登録

日文 中文 英文  $1 \times -2$ 

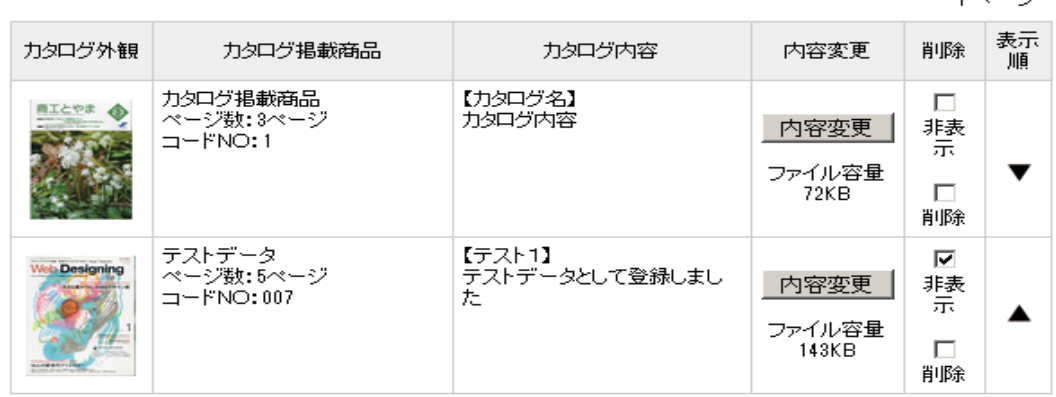

 $1 \triangleleft - \trianglerighteq$ 

 「カタログ新規登録」リンクをクリックすると下記のようなカタログ情報や画像を登録する画面が 表示されます。

#### ■カタログ新規登録・更新画面

入力する言語を選択して下さい。 言語 ◎日文 ○中文 ○英文 ← カタログの記述言語を選択します。 アップロードするファイルを指定して下さい。 |参照…| カタログファイル ー<br>ファイル名は半角英数文字以外は受付できません。 カタログの実態ファイル(pdf 形式など)を入力します。 ※お客様が参照できるファイル形式にて登録して下さい。 カタログ外観のファイルを指定して下さい。 ||参照…|| カタログ外観 <u>」</u><br>ファイル名は半角英数文字以外は受付できません。 カタログ一覧表のサムネイルとなる画像ファイル(jpg 形式) を入力します。 カタログ情報を入力して下さい。 カタログ区分 カタログ分類名(会社案内用、商品説明用、図面など)を適宜、 カタログ名 決めて入力します。 カタログ名称を入力します。 カタログ掲載商品 ページ数 コードNO 適宜、カタログ毎に重複しない番号を入力します。 カタログ内容と特徴 送付対象とする場合は☑入れて下さい。 対象とする項目をチェックしてください。 送付  $\nabla^4$ ダウンロード E, - 登録 | キャンセル ダウンロード対象とする場合は☑を入れて下さい。

各項目を設定後、「登録」ボタンをクリックすると登録完了です。

※カタログファイル等、アップロードするファイル容量は 5MB 以下にて登録して下さい。

(カタログファイル等が大きくなりますと、登録できるメール数や添付ファイルの保管容量が低減します)

②「カタログ情報を更新」する場合は、

登録したカタログの記述言語の切り替え

### ■カタログ登録・更新画面

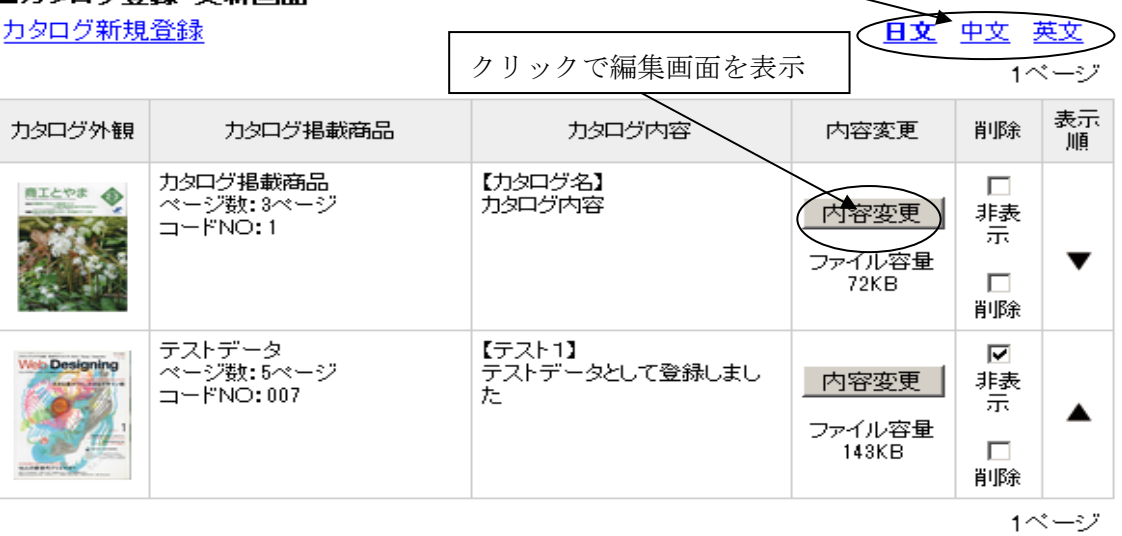

 上記「カタログ登録・更新画面」の一覧よりカタログの説明文など内容の変更は「内容変更」ボタンを クリックすることで、編集画面が表示されます。

カタログの一時的な非表示の場合には「非表示」チェックボックスに☑を入れます。

削除の場合は、「削除」チェックボックスに☑を入れいます。

また、カタログの表示順の入れ替えには「表示順」項目の▲▼にて上下に入れ替えすることができます。

10)CAD 図面 登録・更新

「CAD 図面登録・更新」は、日本語、中文、英文それぞれの CAD 図面情報と CAD データ(dxf、jww、pdf 形式など)が登録・更新できます。CAD 図面ダウンロードは最大 10 カテゴリまで登録出来ます。 「CAD 図面データ新規登録」をクリックすると下記のような画面が表示されます。

①「CAD 図面データ新規登録」する場合は、「CAD 図面データ新規登録」リンクをクリックします。

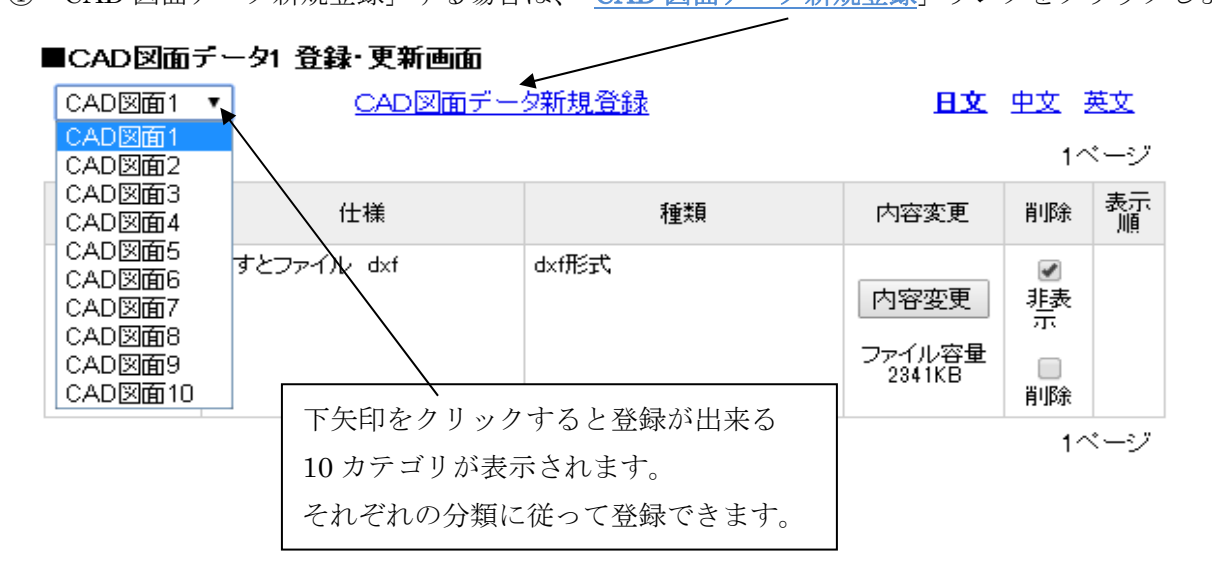

 「CAD 図面データ新規登録」をクリックすると下記のような CAD 図面情報と CAD データを登録する画面が 表示されます。

#### ■CAD図面データ1登録・更新画面

入力する言語を選択して下さい。 言語 ●日文 ○中文 ○英文 CAD データの記述言語を選択します。 アップロードするファイルを指定して下さい。 「ファイルを選択」ボタンをクリックして CAD 図面の実態 ファイルを選択 選択されていません 図面ファイル ファイル(dxf 形式など)をファイル一覧から選択します。 写真のファイルを指定して下さい。 「ファイルを選択」ボタンをクリックして CAD 図面に関連 ファイルを選択 選択されていません 写真 ファイル名は半角英数文字以外は受付できません。 するイメージ写真ファイル(jpg 形式など)をファイル一覧か ら選択します。 図面情報を入力して下さい。 仕様 CAD 図面に関する仕様や説明文を入力します。 CAD図面データのデータ形式(dxf、jww、pdf形式な 種類 ど)を入力します。登録 キャンセル

各項目を設定後、「登録」ボタンをクリックすると登録完了です。

 ※CAD データファイル等、アップロードするファイル容量は 5MB 以下にて登録して下さい。 (ファイル等が大きくなりますと、登録できるメール数や添付ファイルの保管容量が低減します)

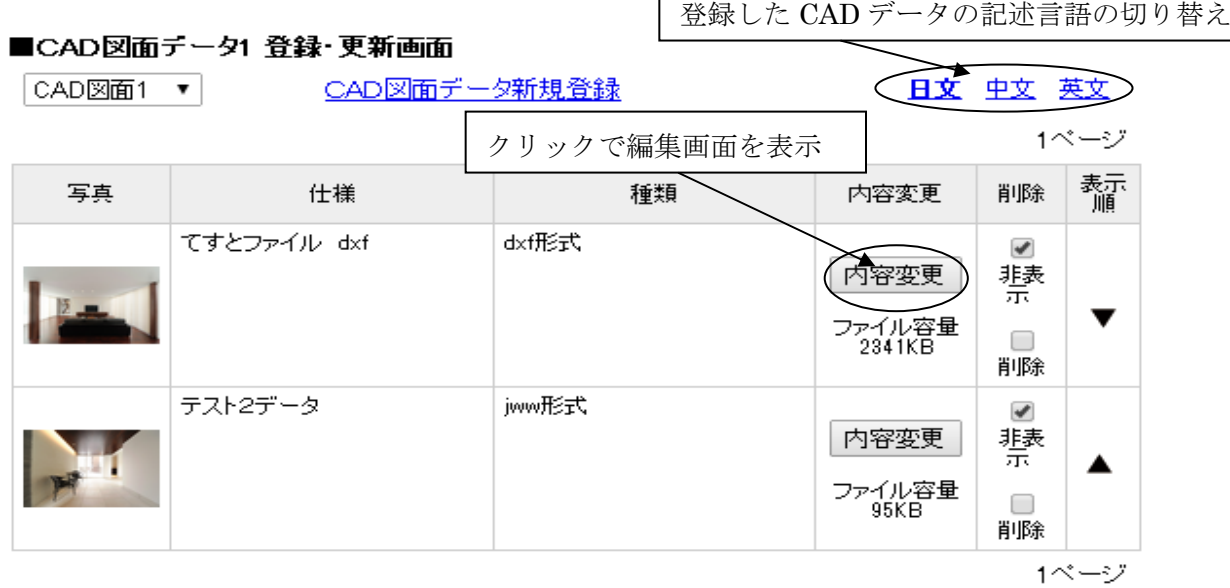

上記「CAD 図面データ登録・更新画面」の一覧よりカタログの説明文など内容の変更は「内容変更」 ボタンをクリックすることで、編集画面が表示されます。

 CAD データを公開する際には「非表示」チェックボックスに☑を1度クリックするとチェックが外れま すので公開できます。もう一度クリックすることで非公開となります。

### ※注意:登録した時点(初期状態)では「非表示(非公開)」となっていますので、ご注意願います。

CAD データが不要になり削除する場合は、「削除」チェックボックスにØを入れいます。

また、CAD データの表示順の入れ替えには「表示順」項目の▲▼にて上下に入れ替えすることができます。

11)カタログダウンロード履歴

「カタログダウンロード履歴」ではそれぞれのカタログがいつ、誰に、何回ダウンロードされたかなどの 履歴を CSV データとして取得することができます。

「カタログダウンロード履歴分析 CSV作成」をクリックすると下記のような画面が表示されます。

### ■カタログダウンロード分析ツール

分析したい顧客を絞り込みます。

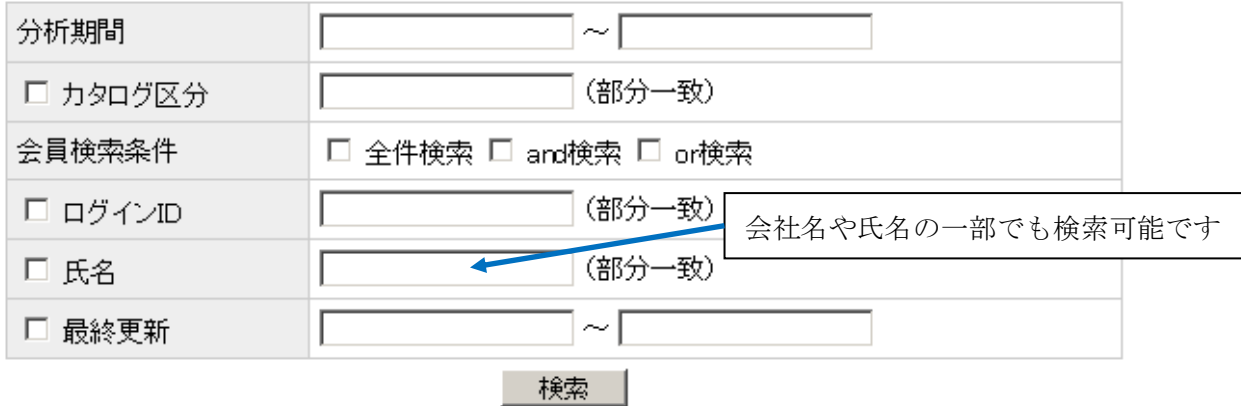

対象となる「分析期間」を yyyymmdd 形式にて入力して、「カタログ区分」や「会員検索条件」のいずれ かを指定後、「ログイン ID」や「氏名」などを適宜、選択して検索条件の絞り込みも行えます。

「検索」ボタンをクリックすると下記のようなログイン ID、氏名、カタログ名、ダウンロード回数の データ表示されます。CSV データを作成する場合は、「ダウンロード分析用 CSV の作成」ボタンを クリックして、保存先やファイル名を指定し保存します。

#### ■抽出結果

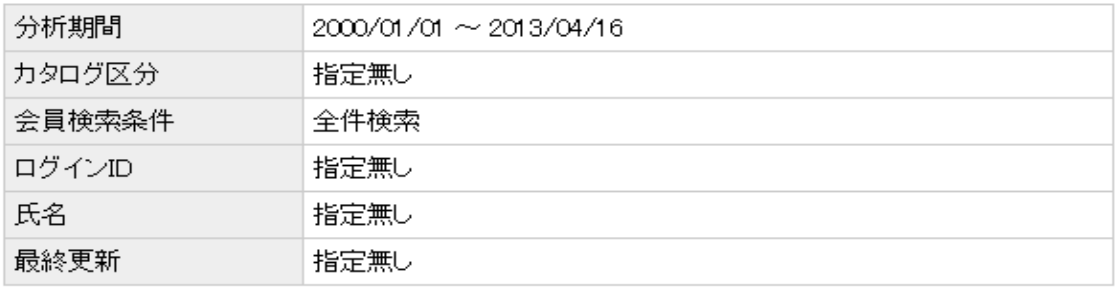

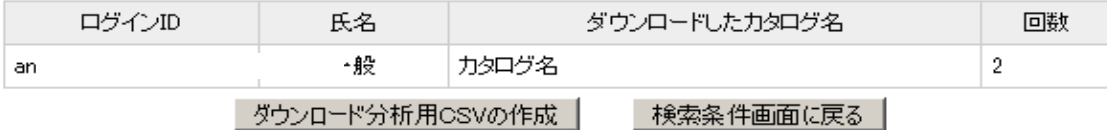

#### 12)カタログ ソート一括設定

「カタログ一括ソート」では、カタログを「区分」「カタログ名」「コード No」の組み合わせに よってソート(並び替え)することができます。

「カタログソート一括設定」をクリックすると下記のような画面が表示されます。

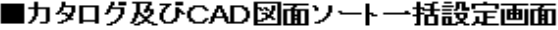

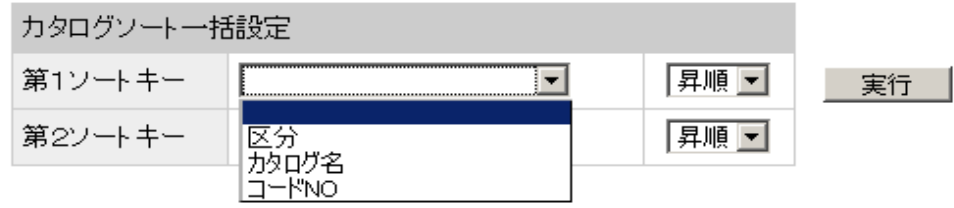

 第1ソートキー(最優先キー)をコンボボックスから選択して、「昇順」もしくは「降順」を指定、 さらに第2ソートキー(次に優先されるキー)を同じく指定することによりカタログを一気に並べ替える ことが可能です。

#### 13)DB メンテンナンス

 「DB メンテナンス」では、データベース上から不要となったデータを一括削除できます。 ※削除したデータは一切、復旧できませんので慎重に行なって下さい。

「DB メンテナンス」をクリックすると下記のような画面が表示されます。

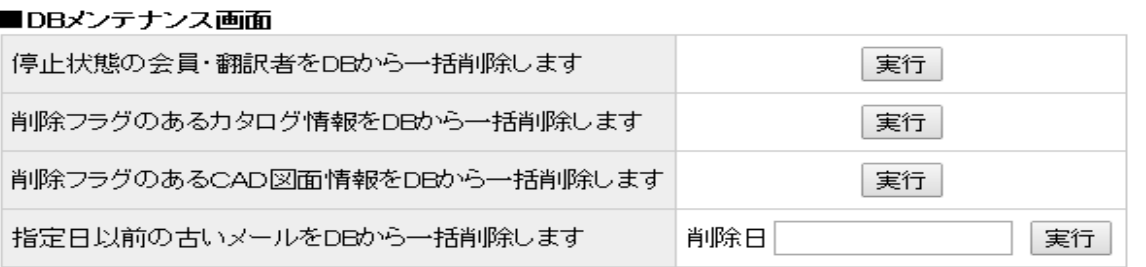

- ・停止状態の会員・翻訳者の一括削除、削除フラグのあるカタログ情報や CAD 情報はそれぞれ 「実行」ボタンをクリックすることで、データベース上からすべて削除でき、データベース空き容量 を確保することが可能です。
- ・指定日以前の古いメールをデータベース上から削除する場合は、削除したい日付を yymmdd 形式 にて入力して「実行」ボタンをクリックすればすべて削除できます。

14)定形メールフォームによる問合せ(特殊デザイン見積依頼、組子サンプル請求、通常見積依頼)

顧客にて定形メールフォームにて問合せが送信された場合、御社には下記のようなメールが届きます。

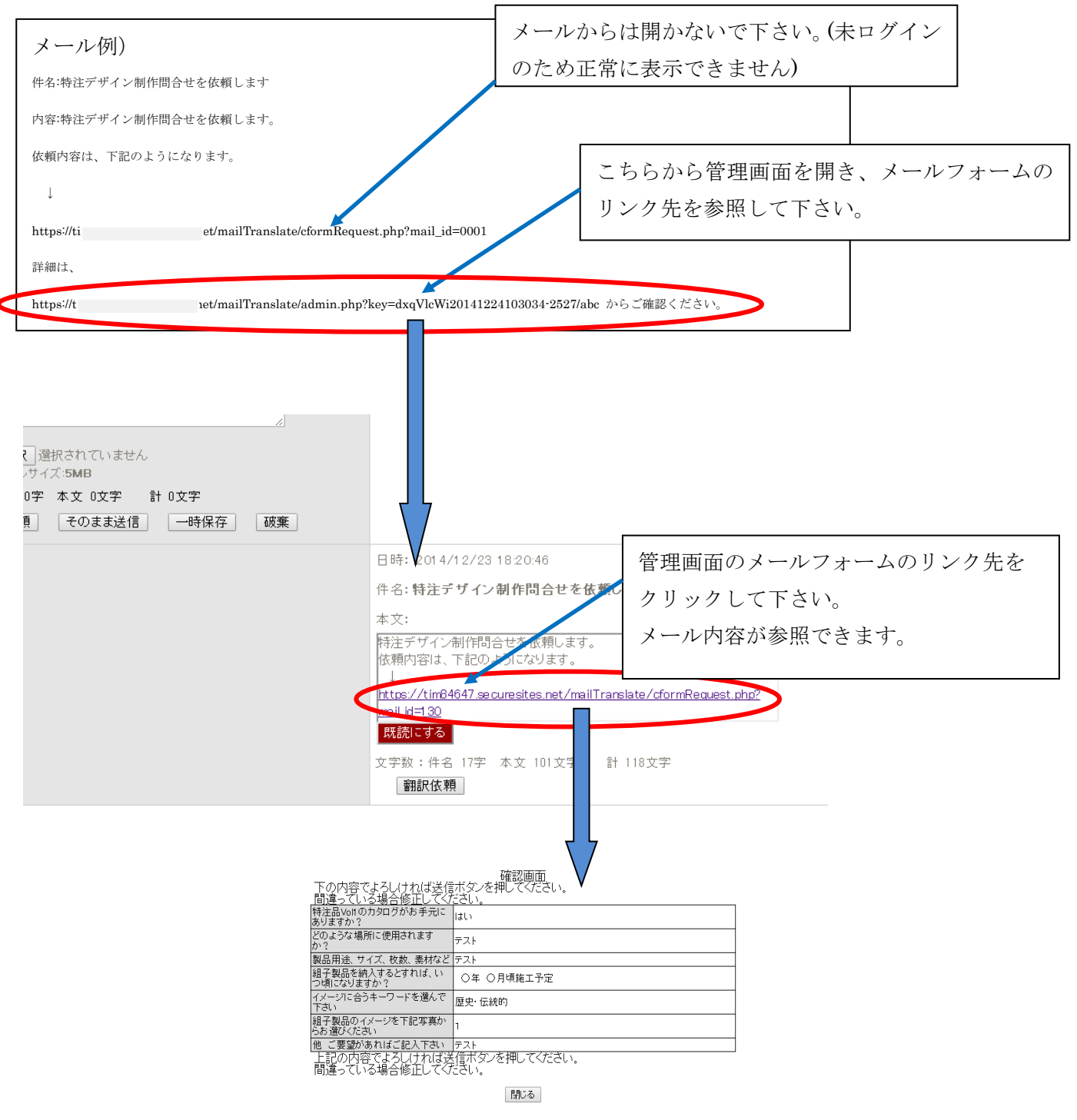

返信は通常通り、管理者画面から行って下さい。

#### 15)顧客の検索窓機能

こちらから顧客の検索が行えるようになりました。空欄の場合は、送受信日で、会社名やお名前の一部からの 曖昧検索も行えます。該当が無い場合は、エラーメッセージが表示されます。

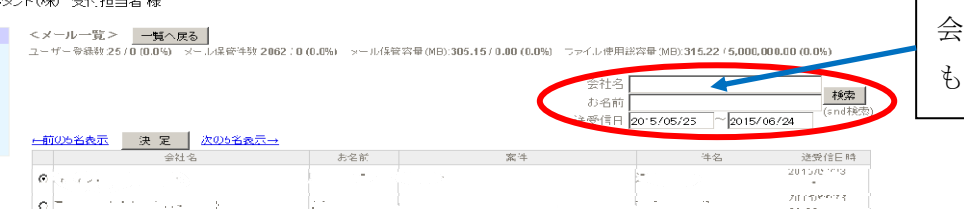

社名やお名前の一部からの検索 も可能です。

#### 16)同報先の機能

社内の関係者に同報処理(cc)が行えます。ただし、顧客先への同報にはお使いにならないようにして下さい。 前回、同報した同報先は次からもデフォルトで同報先をコピーしますので、不要時は削除して下さい。

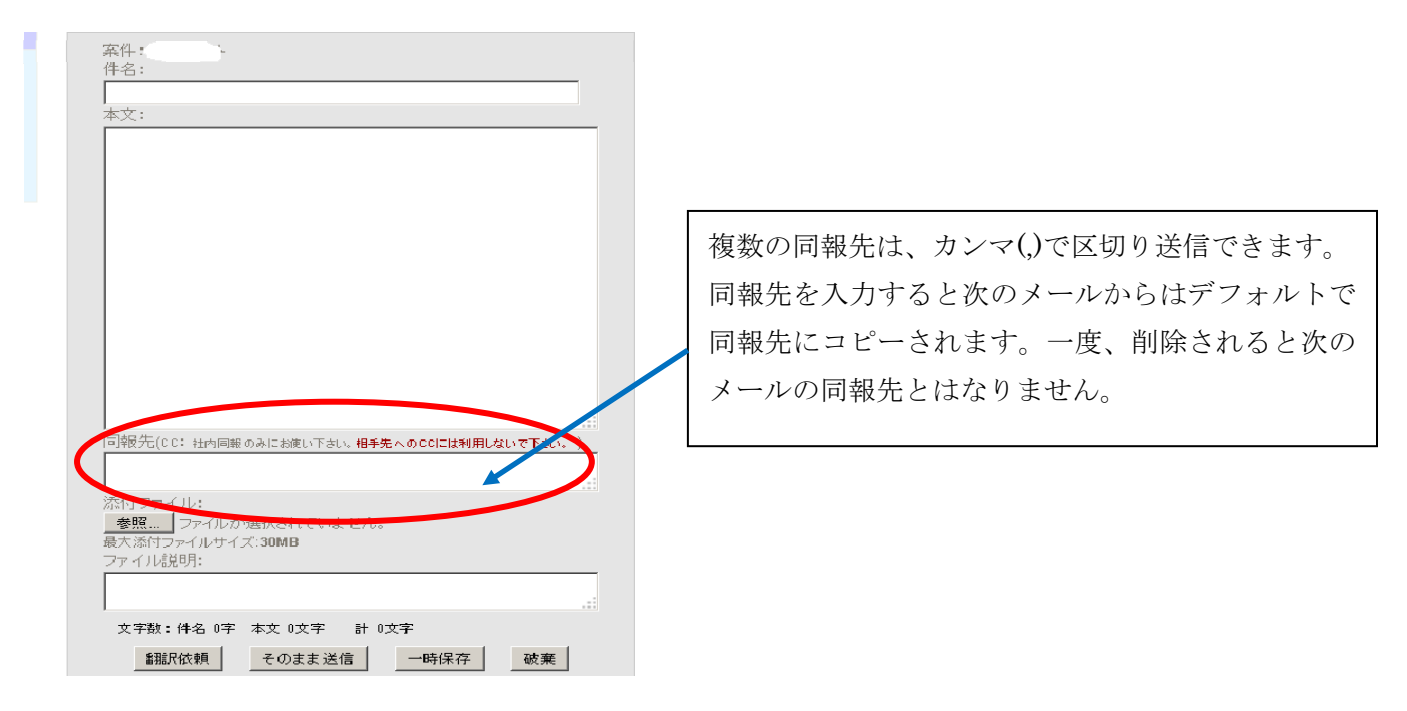

17)元文>付きコピー機能

「元文>付コピー」ボタンをクリックすると元文に「>」マークが付きコピーされます。

 自分のメールに対しても相手からのメールに対しても行え、返信が行えます。直近のメールで無くても (過去のメールでも)コピーをして返信が行えます。

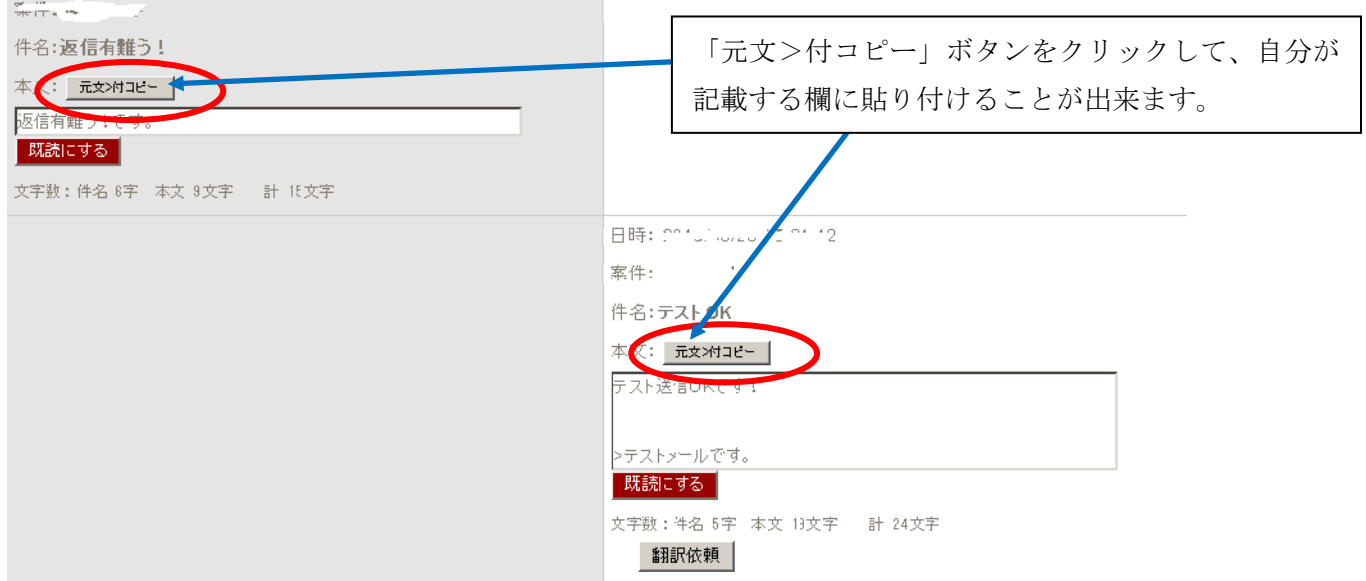

#### 18)備忘録機能

 相手先に関する情報など備忘録として記録する機能です。備忘録欄に入力し、「保存」ボタンをクリック すると、備忘録が保存されます。不要になった備忘録は「削除」ボタンで備忘録欄の全文を削除します。

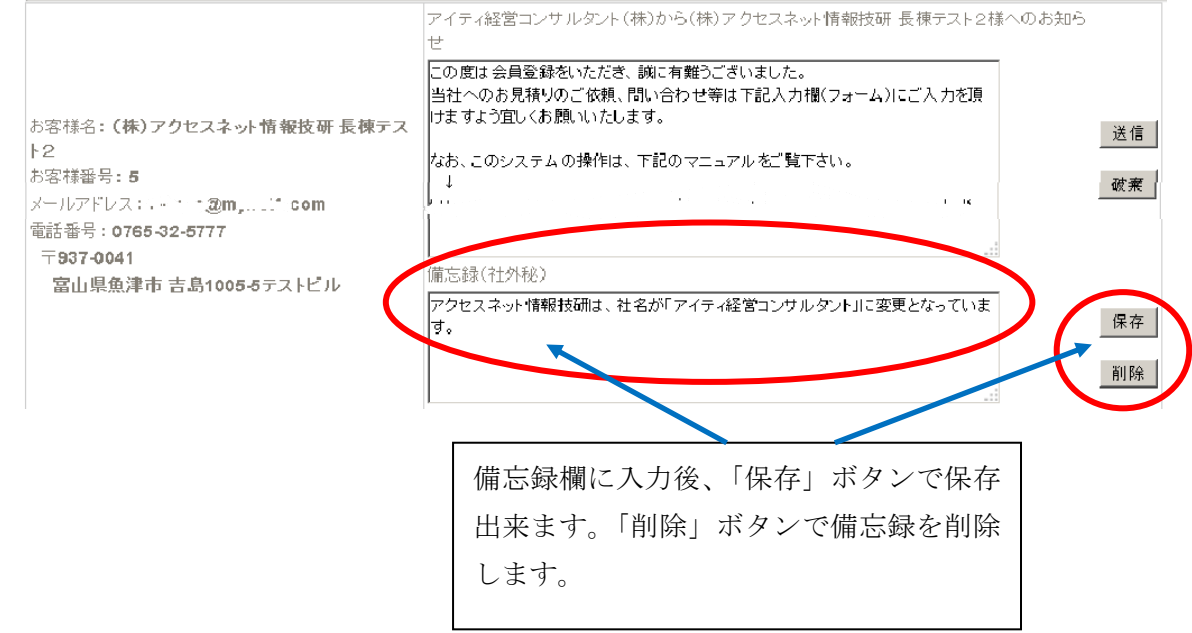

19)メール削除(非表示)機能

 誤送信メール等、不要なメールを削除(非表示)にする機能です。「メール削除」ボタンをクリックすることに よりメールを削除(非表示)にすることが出来ます。必要になった場合は「再表示」ボタンをクリックするこ とで、再表示できます。

※メール削除(非表示)は、メール管理者のみが行える機能ですが、顧客先に削除された旨のメールが配信さ れますので、慎重に操作をして下さい。

 $\mathbb{R}^n$ 

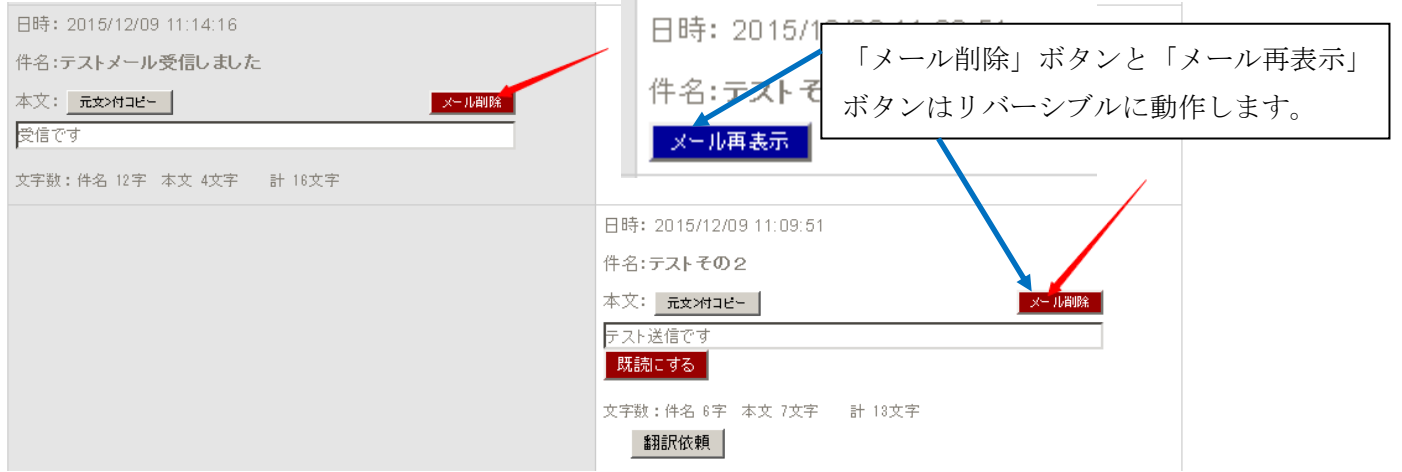

20)複数の添付ファイル追加機能

 最大 10 ファイルまでの添付ファイルが追加できる機能です。添付しながら、スクロールバーを動かすこと により添付 1、添付 2・・・添付 10 まで添付することが出来ます。それぞれのファイル説明も記載することも できます。

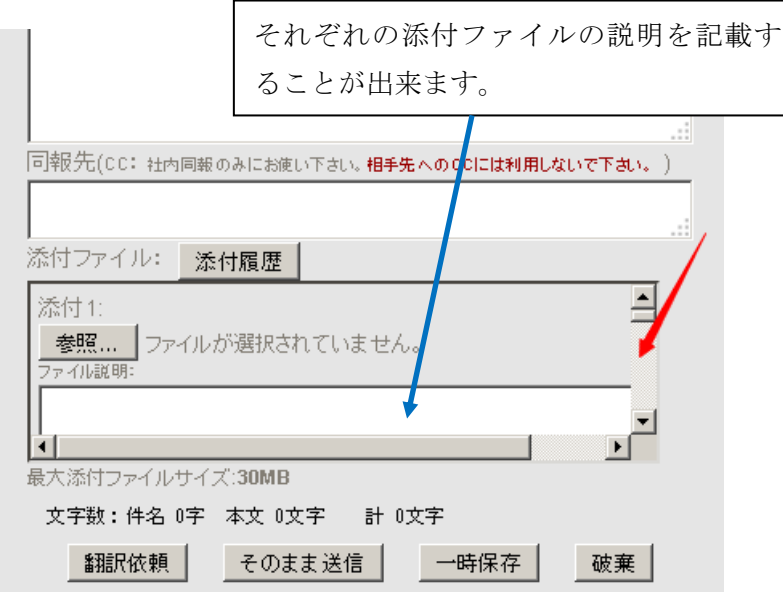

<本紙更新履歴等>

第 8 版 18.09.13 本紙最終ページに「タイムラインメーラー オプション機能 PJ 管理機能 メール管理者手順 書」を追加。

第 7 版 15.12.09 「19)メール削除(非表示)機能」「20)複数の添付ファイル追加機能」追記

第 6 版 15.06.26「15)顧客の検索窓の追加」「16)同報先の機能」「17)元文>付きコピー機能」

#### 「18)備忘録機能」追記

第 5 版 14.12.24 「14)定形メールフォームによる問合せ」追記

第 4 版 14.07.25 翻訳者の多言語登録機能、GengoAPI 使用による翻訳会社(Gengo)登録機能追加 第 3 版 14.06.10「既読・再読」ボタン追加、「直近の顧客選択」機能追加、「案件別の表示」機能追加 初版 14.02.25 第 2 版 14.04.14

本説明書での不明点は、下記にメールにてお問い合せ下さい。 アイティ経営コンサルタント(株) システム開発部 サポート担当 宛

#### toi@it-keiei.info

なお、本プログラム及び説明書の著作権は、アイティ経営コンサルタント(株)に属します。無断での転記・記 載はご遠慮ください。

### タイムラインメーラー オプション機能

### PJ 管理機能 メール管理者手順書

メール管理者としてログインをする必要があります。別紙でお送りしておりますアカウント発行書のメインログ イン ID とパスワード及び各ページ URL をご参照の上、読み進めて下さい。

推奨ブラウザ:Firefox 最新版、Edge 最新版 なお、Chrome では動作が不安定になる場合がございます。 ※Google Chrome と Chrome の拡張機能である、Norton Identity Protection は相性が悪いため、ログイン画面 で「問い合わせ中」の表示が出たまま、ログインできない場合があります。その場合は、Chrome から Norton Identity Protection を削除するか、他の推奨ブラウザをお使い下さい。

<前準備・・・PJ 担当者の登録方法など>

## 以下の操作にはメール管理者としてログインする必要があります。まずは、主管理者の ID・PW でログインし て読み進めて下さい。

1.メール管理者としてのログインとメニューの説明

アカウント発行書のメール管理者 URL よりログインして下さい。(※メニュー追加箇所のみ説明します)

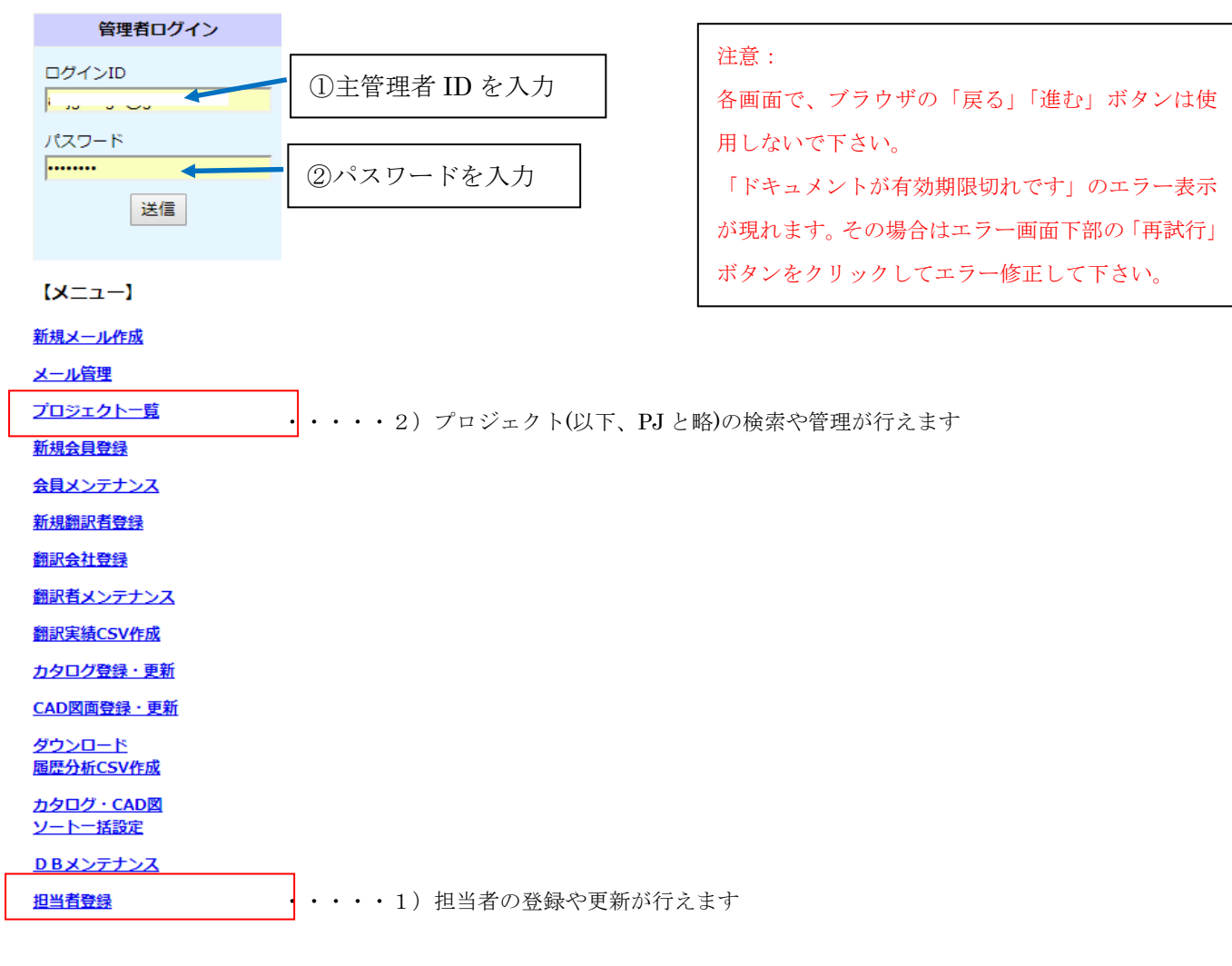

オンラインマニュアル

#### 1)担当者登録(メニュー「担当者登録」)

 担当者として登録した場合、担当者自身も担当者マスタの更新が行えることになります。 PJ 担当者として登録する場合は、ご検討の上、必要最小限の人員にされることをお勧めします。

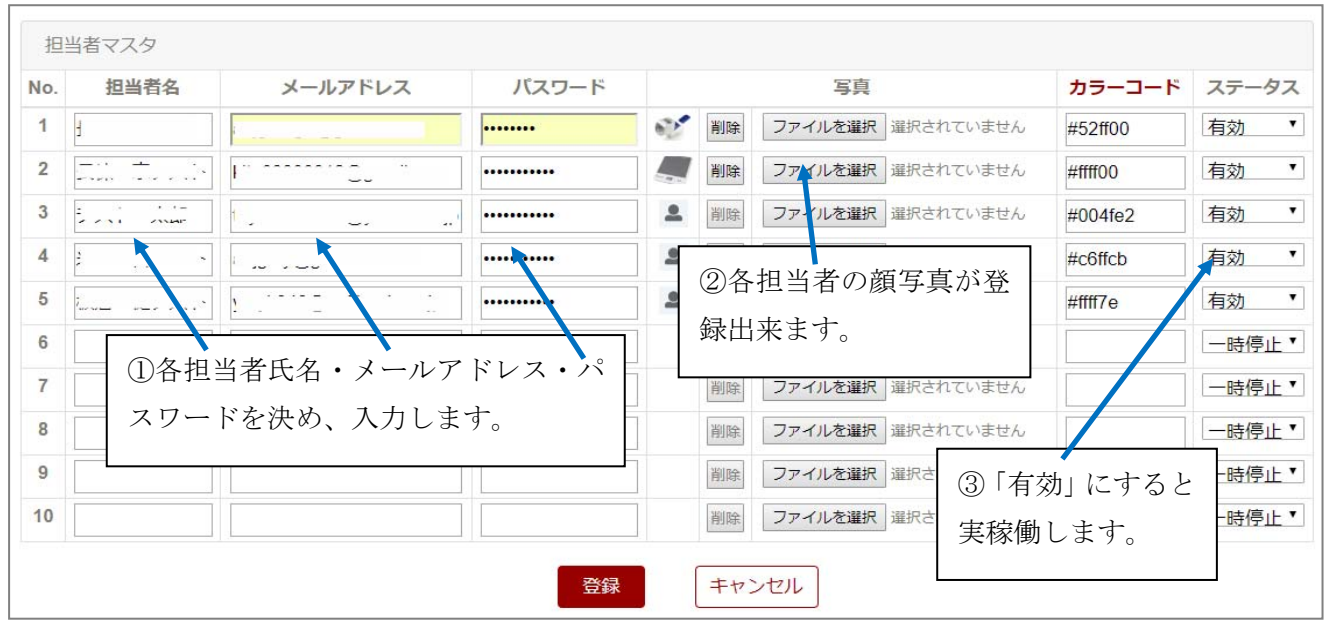

①各担当者氏名・メールアドレス・パスワードを入力します。

②各担当者の顔写真を登録することもできます。

 ③各担当者のカラーコードを決定して、入力します。PJ 一覧表の各担当者を表示するカラーとなります ので、淡い色で色相が異なる方が管理しやすいです。

※「カラーコード」の文字リンクをクリックすることで、カラーコードが検討できるサイトが表示されます。 ④担当者として登録直後は、「ステータス:一時停止」となっていますので、実稼働する場合は、

「ステータス:有効」にして下さい。稼働停止する場合は、「一時停止」もしくは「削除」にして下さい。 ⑤登録時は、必ず「登録」ボタンをクリックして、登録して下さい。入力しただけでは、DB に登録され ません。

2) PJ の検索や管理(メニュー「プロジェクト一覧」)

メニュー「プロジェクト一覧」をクリックすると下記のような検索画面が表示されます。

 検索条件「全件 and 検索 or 検索」を選んで対象となる検索項目にチェックを入れ「PJ 検索」をクリック します。

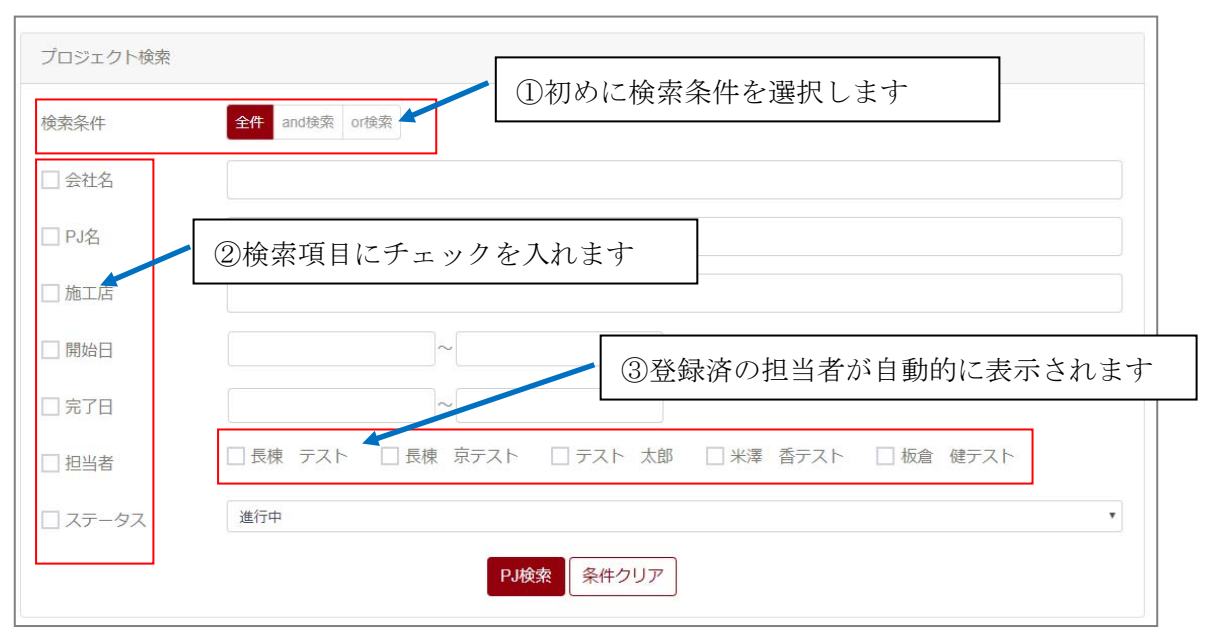

 検索結果として下記のような一覧が表示されます。TLM 起動は、それぞれの「TLM」リンクをクリックしま す。PJ 詳細起動は、それぞれの「PJ 詳細」リンクをクリックします。

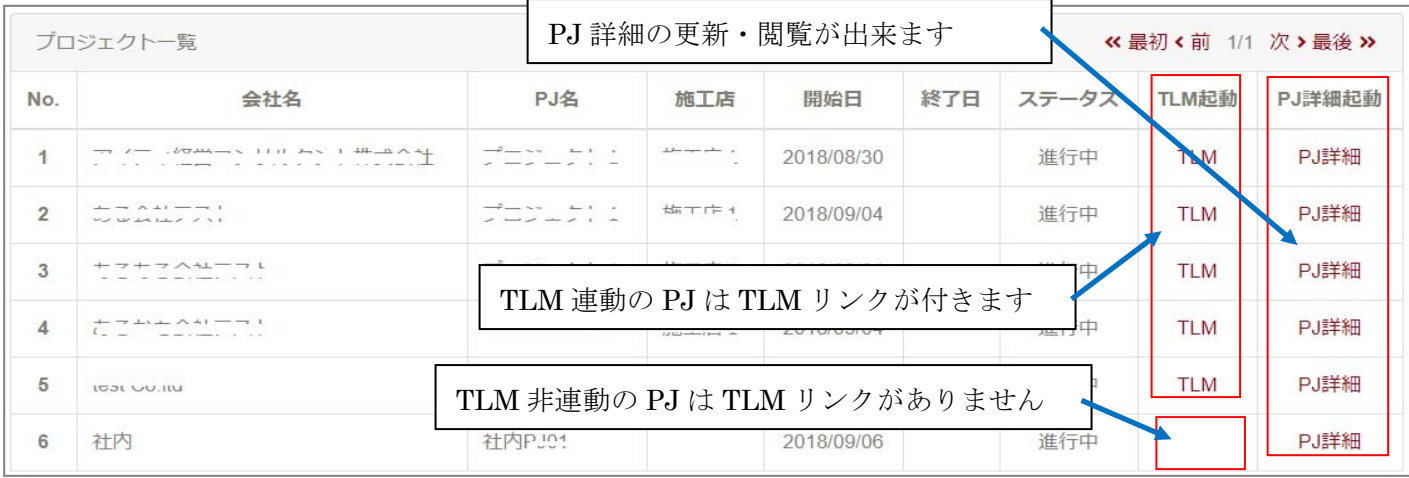

「PJ 詳細」リンクをクリックすると下記のようなプロジェクト基本情報、プロジェクト進行詳細入力、プロジ ェクト進行詳細参照が表示されます。(それぞれの操作方法は後述)

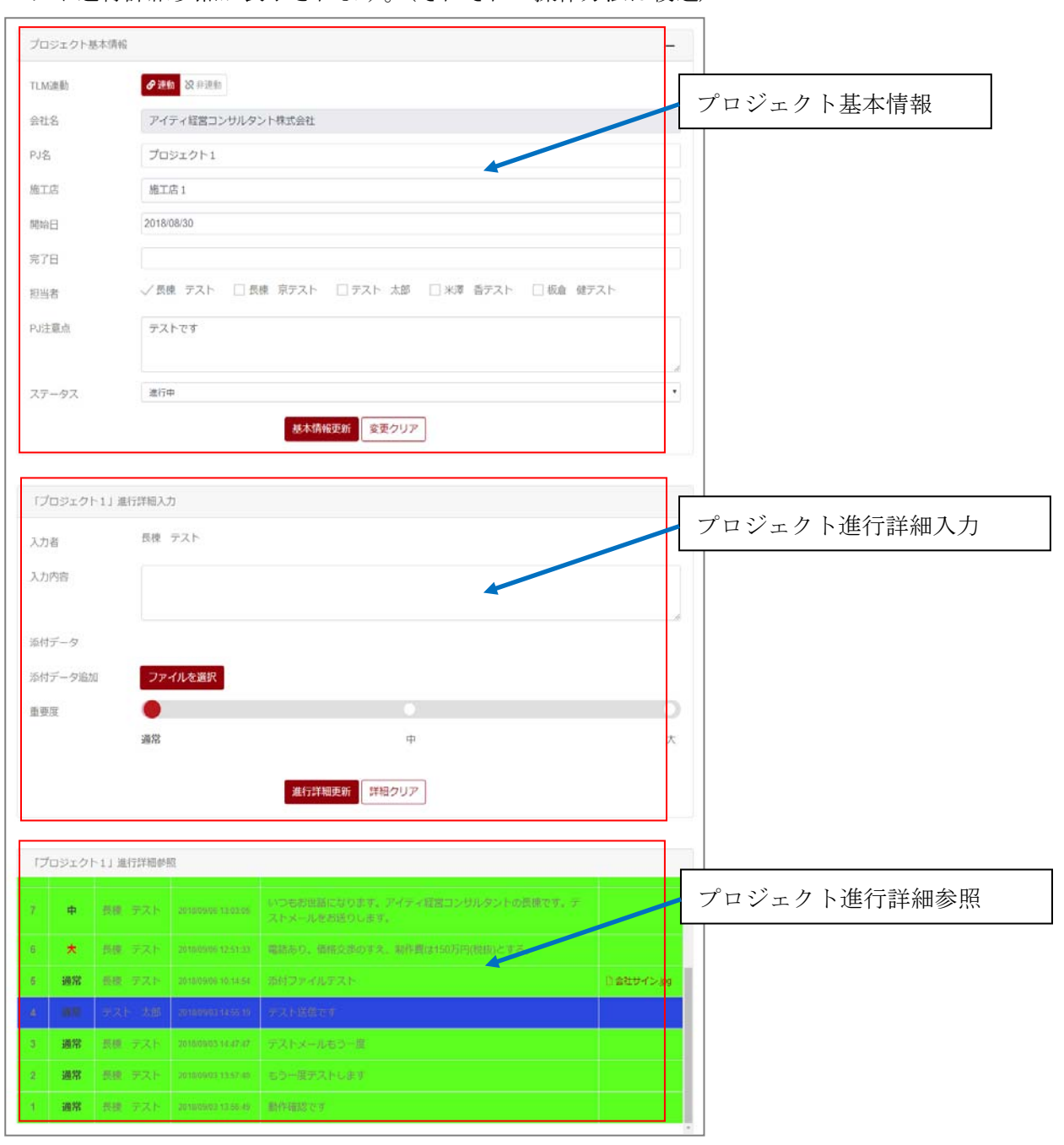

#### 2.新規プロジェクト(PJ)の作成方法

1)新規プロジェクト(PJ)を作成するには、<プロジェクト>の新規作成の「TLM 連動」「TML 非連動」 にて作成します。TLM の内容をコピーペーストしたい場合には「TLM 連動」をクリックします。 また、社内 PJ のように TLM に書き込まないような PJ の場合は、「TLM 非連動」をクリックします。 ※「TLM 連動」「TLM 非連動」を一度作成すると「TLM 連動」⇔「TLM 非連動」にそれぞれに変更する

### ことが出来ませんので、PJ 作成時にはご注意願います。

# ※社内の PJ を記録した場合は、前もって一般者のアカウントを登録して下さい。一般者のアカウントが 無い場合は、新規 PJ の作成が行えませんので、ご注意下さい。

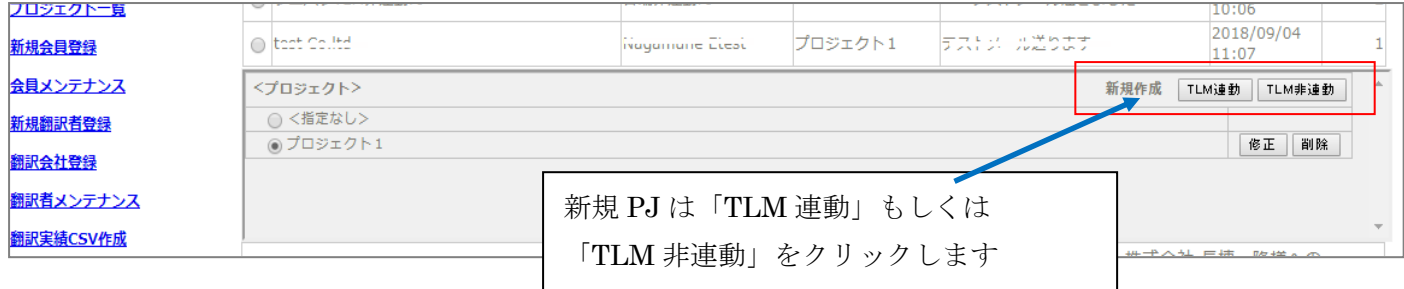

2)「TLM 連動」もしくは「TLM 非連動」をクリックすると下記のように「プロジェクト基本情報」を入 力する画面が表示されます。情報入力後、「基本情報更新」をクリックすると PJ が作成されます。

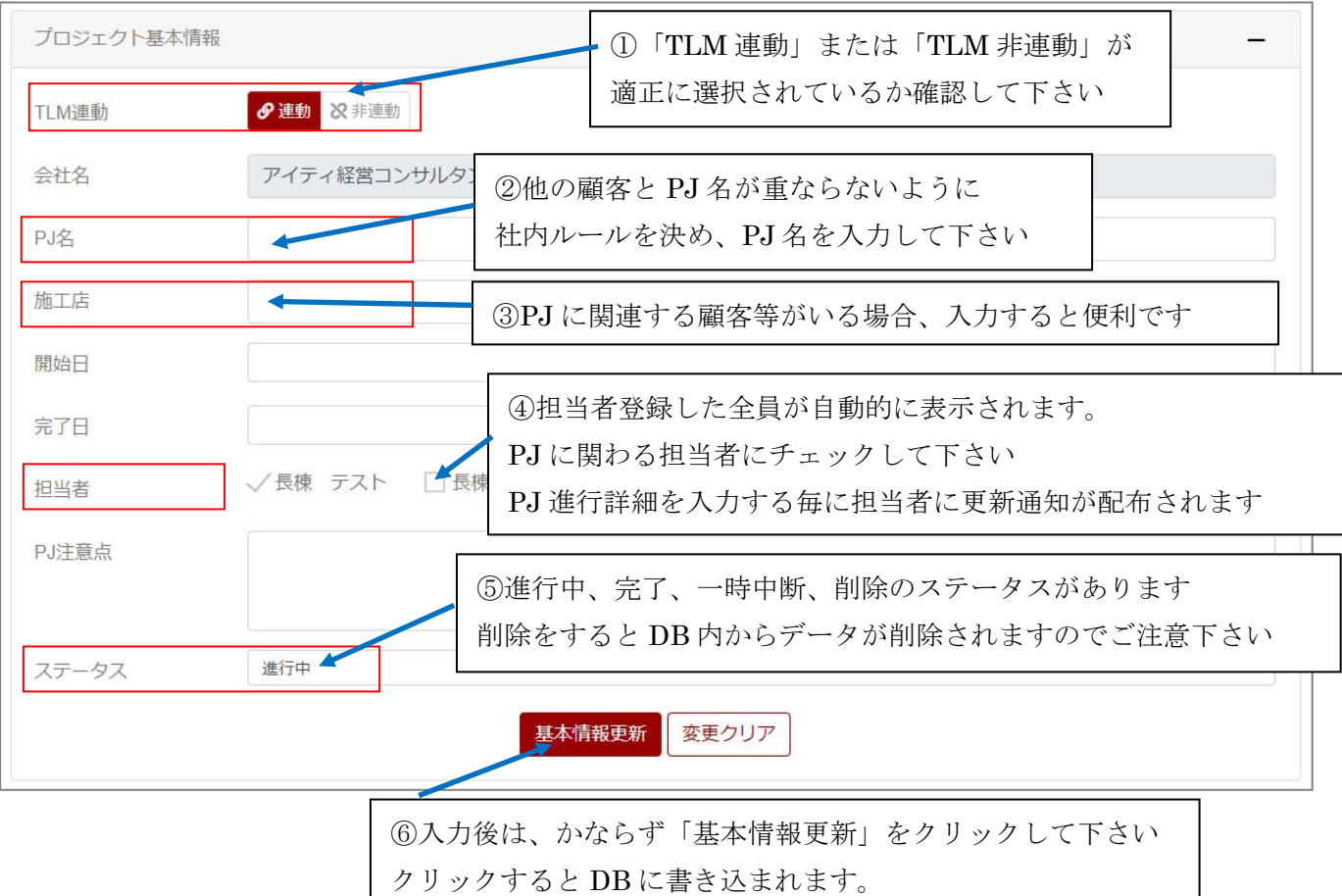

#### 3.プロジェクト進行詳細入力方法

1)TLM 連動 PJ の場合

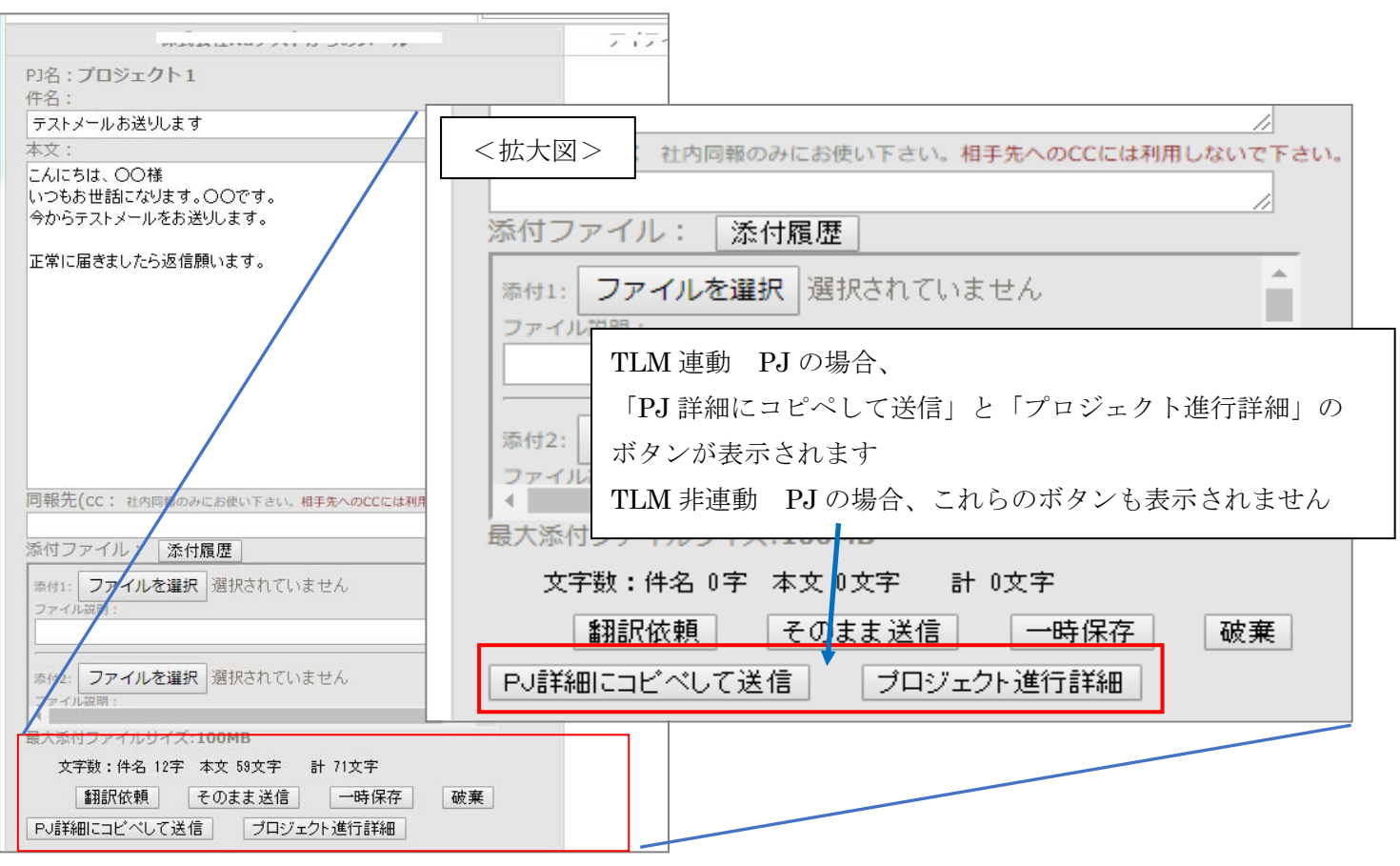

 メールを書き込み後、送信する際に「PJ 詳細にコピペして送信」をクリックすると下記の画面が表示され ます。これらの内容を確認して、PJ 進行詳細に書き込む場合は、「進行詳細更新」をクリックします。

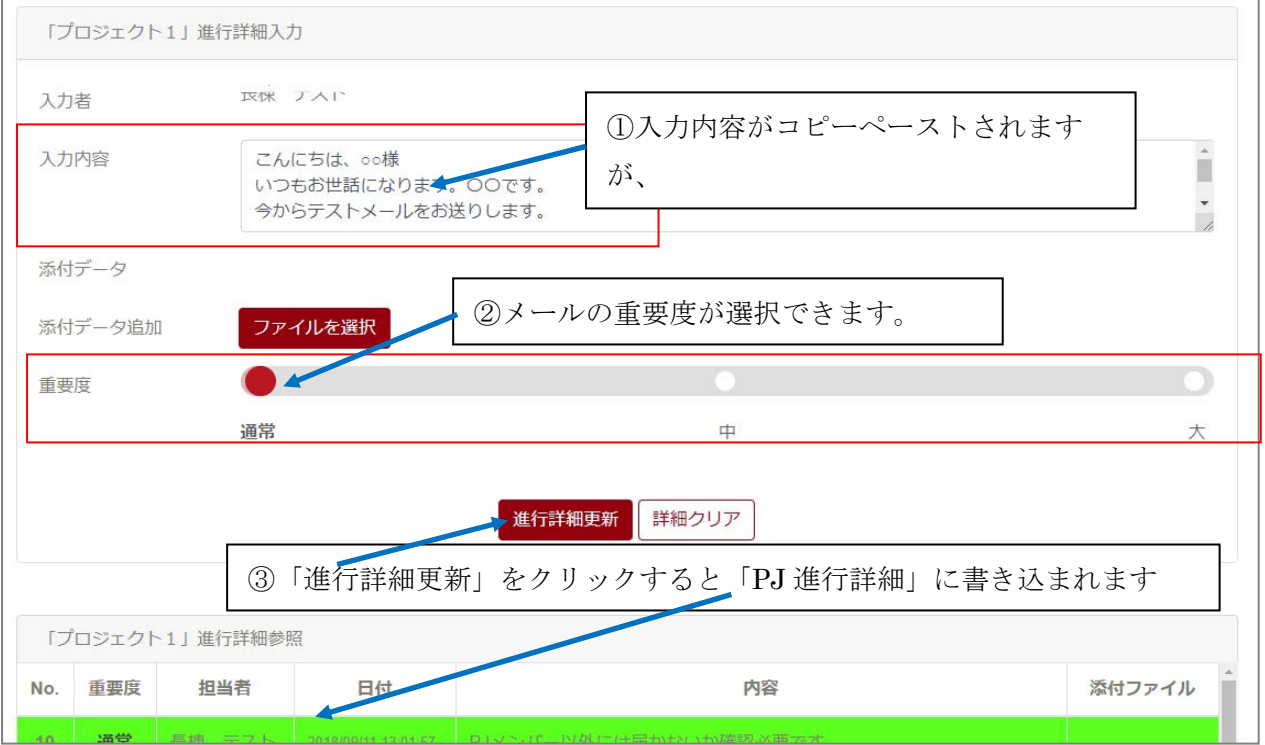

 2)TLM 連動 PJ に単独に書き込む もしくは、TLM 非連動 PJ に書き込む場合 TLM 連動 PJ でも顧客から直接、電話がかかってきた内容を PJ 管理に記録しておきたい あるいは、TLM 非 連動 PJ の内容を PJ 管理に記録した場合は、下記の手順で PJ 進行詳細に書き込むことが出来ます。 前述 1-2) PJ の検索や管理(メニュー「プロジェクト一覧」)にてプロジェクトの検索を行います。 PJ 一覧から対象となる PJ の「PJ 詳細起動」欄の「PJ 詳細」をクリックします。

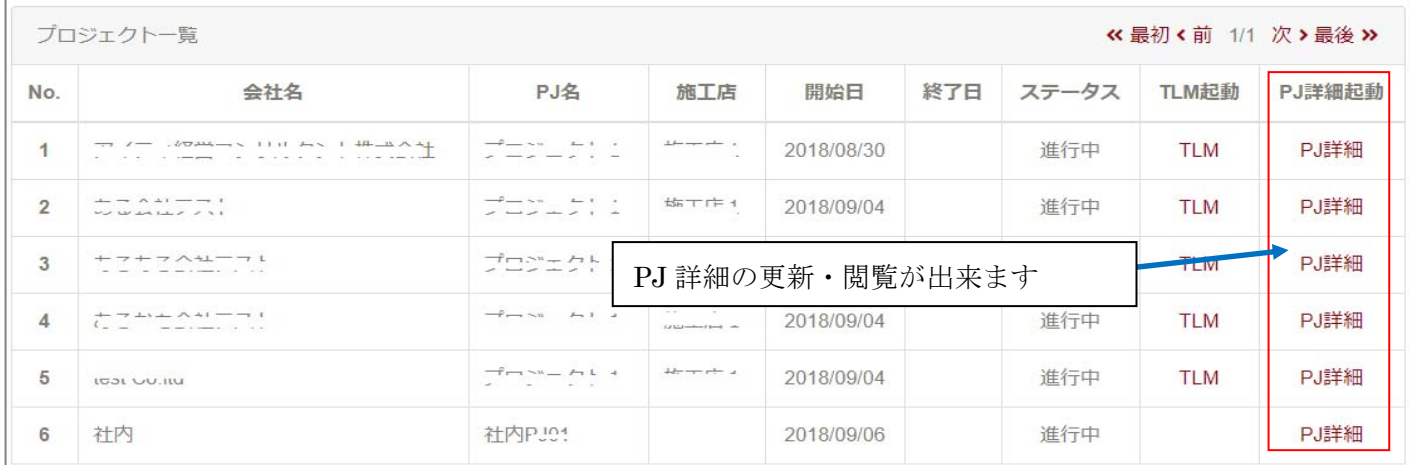

一旦、「PJ 進行詳細参照」が表示されますが、その上部にスクロールすると「PJ 進行詳細入力」が表示されま す。「入力内容」、添付データが有る場合は「添付データ追加」、「重要度」を入力して、「進行詳細更新」をクリ ックして PJ 進行詳細に書き込みます。

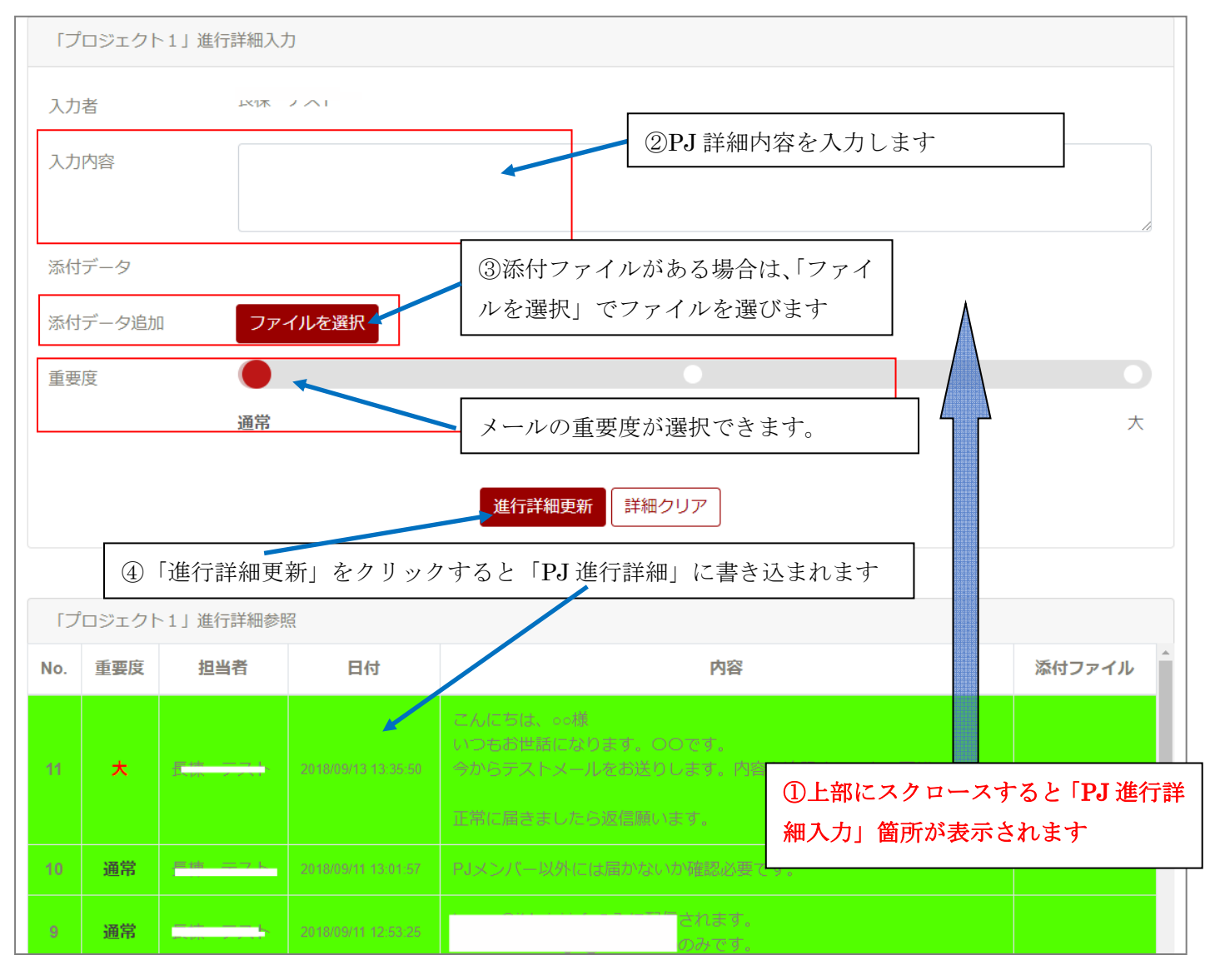

<更新履歴等>

初版 18.09.13

本説明書での不明点は、下記にメールにてお問い合せ下さい。 アイティ経営コンサルタント(株) システム開発部 サポート担当 宛

toi@it-keiei.info

なお、本プログラム及び説明書の著作権は、アイティ経営コンサルタント(株)に属します。無断での転記・記 載はご遠慮ください。